使用入门 **Mini** 

© Copyright 2010 Hewlett-Packard Development Company, L.P.

Bluetooth 是其所有者拥有的商标, Hewlett-Packard Company 经许可进行使用。 Microsoft 和 Windows 是 Microsoft Corporation 在美国的注册商标。SD 徽标是 其所有者的商标。

本文档中包含的信息如有更改,恕不另行通 知。随 HP 产品和服务附带的明确有限保修声 明中阐明了此类产品和服务的全部保修服 务。本文档中的任何内容均不应理解为构成 任何额外保证。HP 对本文档中出现的技术错 误、编辑错误或遗漏之处不承担责任。

第二版:2010 年 6 月

第一版:2010 年 5 月

文档部件号: 605302-AA2

#### 产品通告

本指南介绍大多数机型的常用功能。某些功 能可能在您的笔记本计算机上未提供。

#### 软件条款

在安装、复制、下载或以其他方式使用此笔 记本计算机上预安装的任意软件产品时, 您 即已同意受到 HP 最终用户许可协议 (EULA) 条款的约束。如果您不接受这些许可 条款,可在 14 天内将全部产品(硬件和软 件)原封不动返还购买处,依据购买处的退 款政策获得退款,这是对您的唯一赔偿。

有关要求获得笔记本计算机全额退款的详细 信息,请联系您当地的销售点(销售者)。

### 安全警告声明

警告! 为避免烫伤或使笔记本计算机过热,请勿将笔记本计算机直接放在膝盖上或阻塞其通风孔。使 用时,应将笔记本计算机放置在坚固的平面上。不要让坚硬物体(例如旁边的可选打印机)或柔软物体 (例如枕头、毛毯或衣物)阻挡空气流通。另外,在使用时避免交流电源适配器接触到皮肤或者柔软物 体,例如枕头、毛毯或衣物。此款笔记本计算机和交流电源适配器符合信息技术设备安全性国际标准 (IEC 60950) 中定义的用户可接触的表面温度限制。

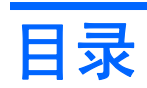

### 1 欢迎使用

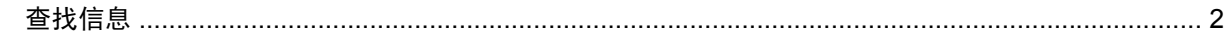

### 2 了解您的笔记本计算机

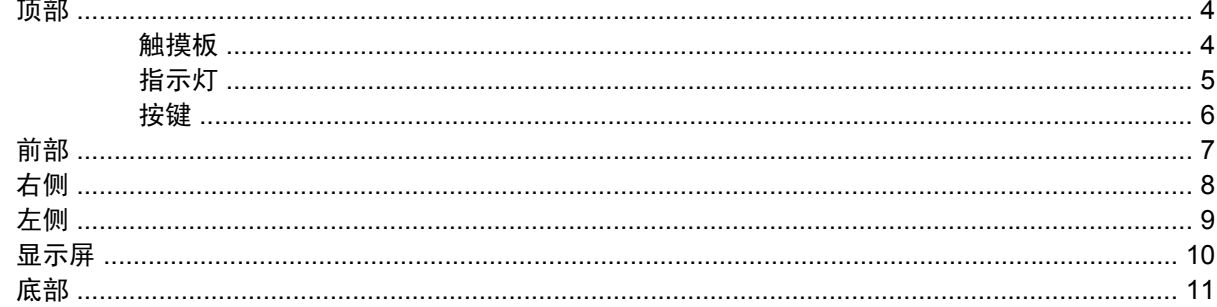

### 3 HP QuickWeb (仅限某些机型)

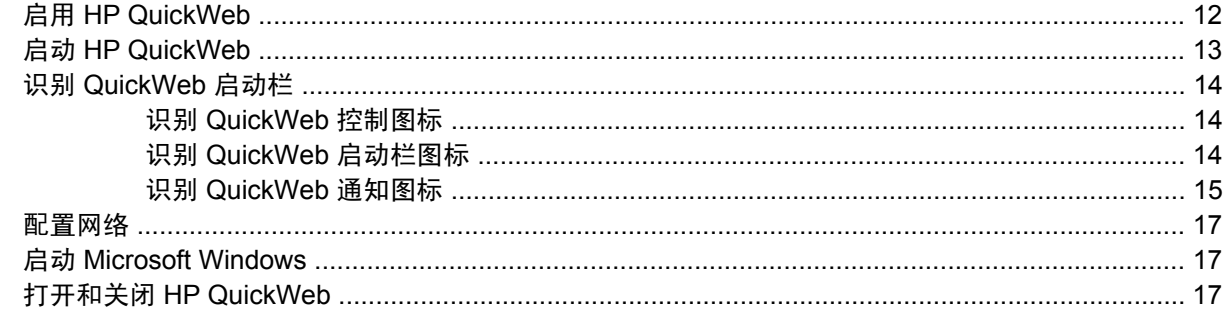

#### 4 网络

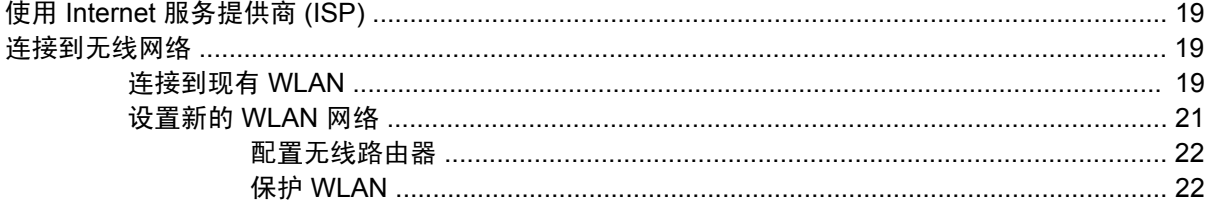

### 5 键盘和指点设备

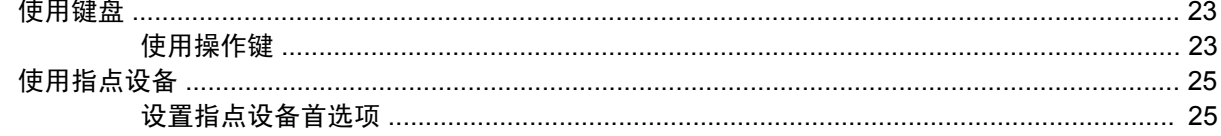

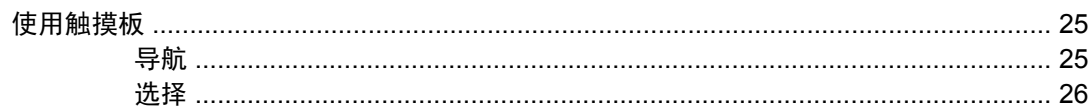

### 6 维护

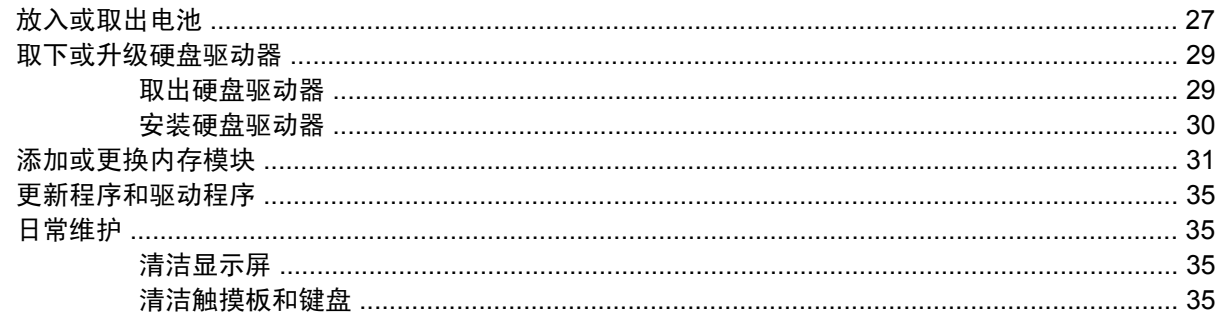

### 7 备份和恢复

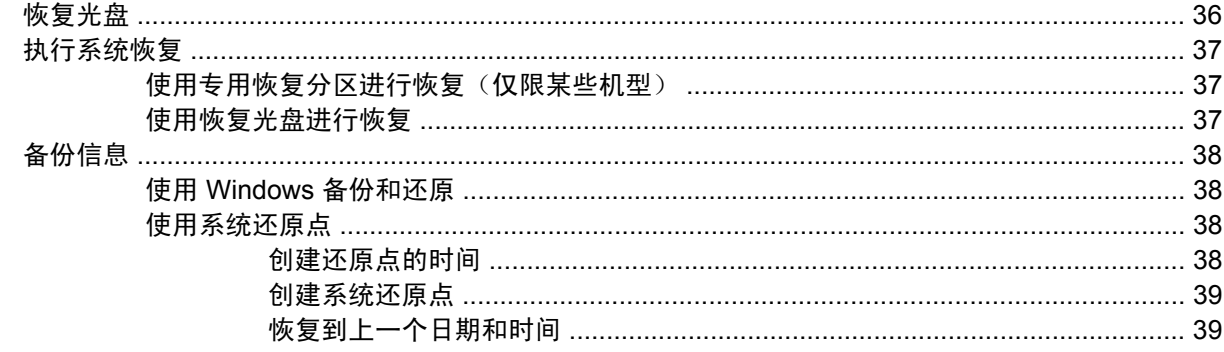

### 8 客户支持

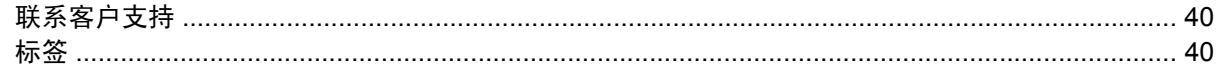

### 9 规格

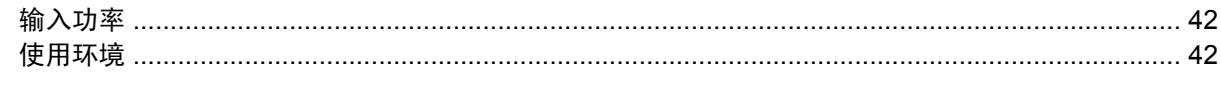

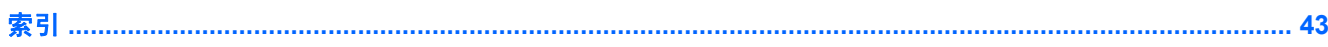

# <span id="page-6-0"></span>**1** 欢迎使用

在设置并注册笔记本计算机后,请一定要执行以下步骤:

- 设置 **HP QuickWeb** 立即访问您的音乐、数字照片和 Web,而无须启动您的主操作系统。有关 详细信息,请参阅第 12 页的 HP QuickWeb[\(仅限某些机型\)。](#page-17-0)
- 连接到 **Internet** 设置有线或无线网络,从而可以连接到 Internet。有关详细信息,请参阅 第 18 [页的网络。](#page-23-0)
- **更新您的防病毒软件** ── 保护您的计算机免遭病毒造成的损坏。该软件预安装在笔记本计算机上*,* 提供有限预订的免费更新。有关详细信息,请参阅《HP 笔记本计算机参考指南》。有关访问此指 南的说明,请参阅第 2 [页的查找信息](#page-7-0)。
- 正了解您的笔记本计算机 了解您笔记本计算机的功能。有关其他信息,请参阅第 4 [页的了解您](#page-9-0) [的笔记本计算机和](#page-9-0)第 23 [页的键盘和指点设备。](#page-28-0)
- 创建恢复光盘 在系统不稳定或出现故障时将操作系统和软件恢复到出厂设置。有关说明,请参 阅第 36 [页的备份和恢复。](#page-41-0)
- 查找已安装的软件 访问在笔记本计算机上预安装的软件的列表。选择**开始 > 所有程序**。有关如 何使用笔记本计算机附带提供的软件的信息,请参阅软件制造商的说明,该说明可能随软件附带提 供,或在制造商网站上提供。

<span id="page-7-0"></span>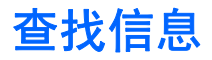

笔记本计算机附带有多种资源,可帮助您执行各种任务。

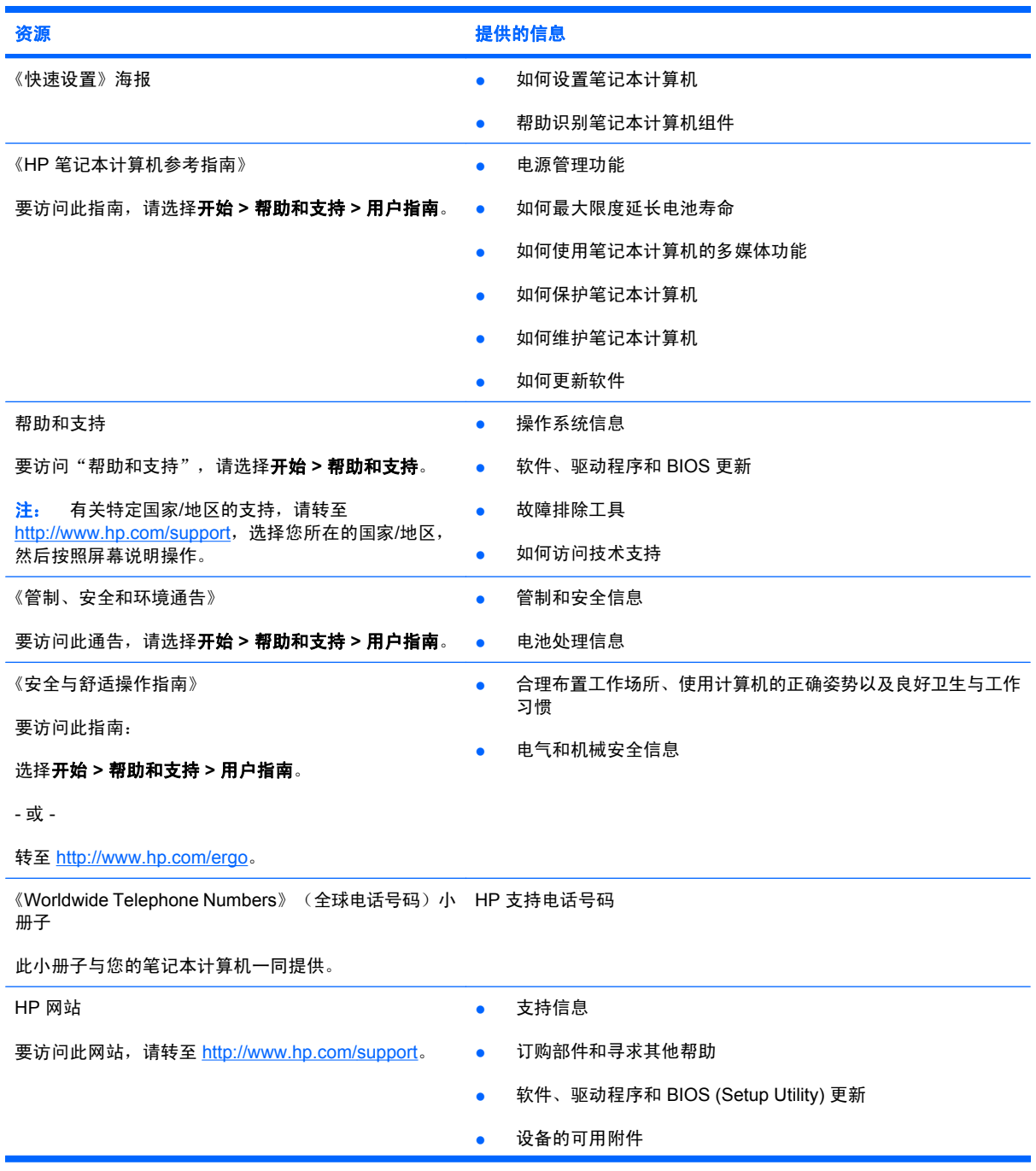

资源 提供的信息

有限保修\*

保修信息

要访问此保修信息,请执行以下操作:

选择开始 **>** 帮助和支持 **> HP Warranty**(**HP** 保修)。

- 或 -

转至 <http://www.hp.com/go/orderdocuments>。

\*您可以在您的笔记本计算机上的"开始"菜单中和/或包装盒内的 CD/DVD 中找到明确提供的适用于您的产品的 HP 有限保修 单。对于某些国家/地区,包装盒中会提供打印的 HP 有限保修单。在没有提供打印保修单的国家/地区,您可以从 <http://www.hp.com/go/orderdocuments></u> 申请一份打印副本, 也可以按照以下地址给 HP 写信进行申请: Hewlett Packard, MS POD, 11311 Chinden Blvd, Boise, ID 83714, USA; Hewlett Packard, POD, Via G. Di Vittorio, 9, 20063, Cernusco s/Naviglio (MI), Italy; Hewlett Packard, POD, P.O. Box 200, Alexandra Post Office, Singapore 911507。请注明您的产品名称、保修期 (可在序列号标签上找到)、姓名和邮寄地址。

# <span id="page-9-0"></span>**2** 了解您的笔记本计算机

# 顶部 触摸板

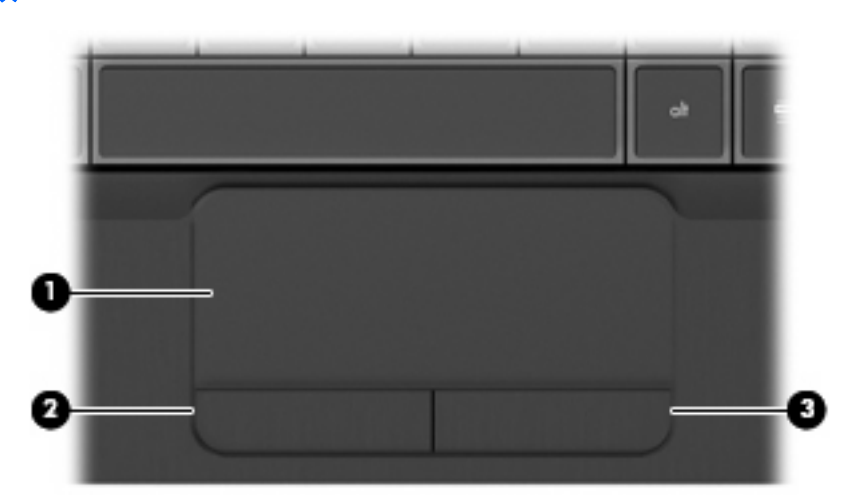

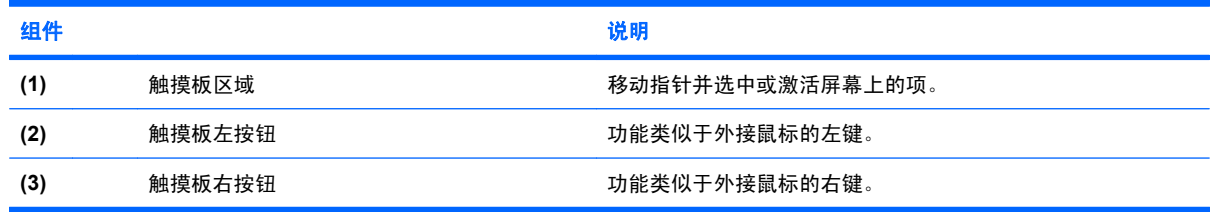

<span id="page-10-0"></span>指示灯

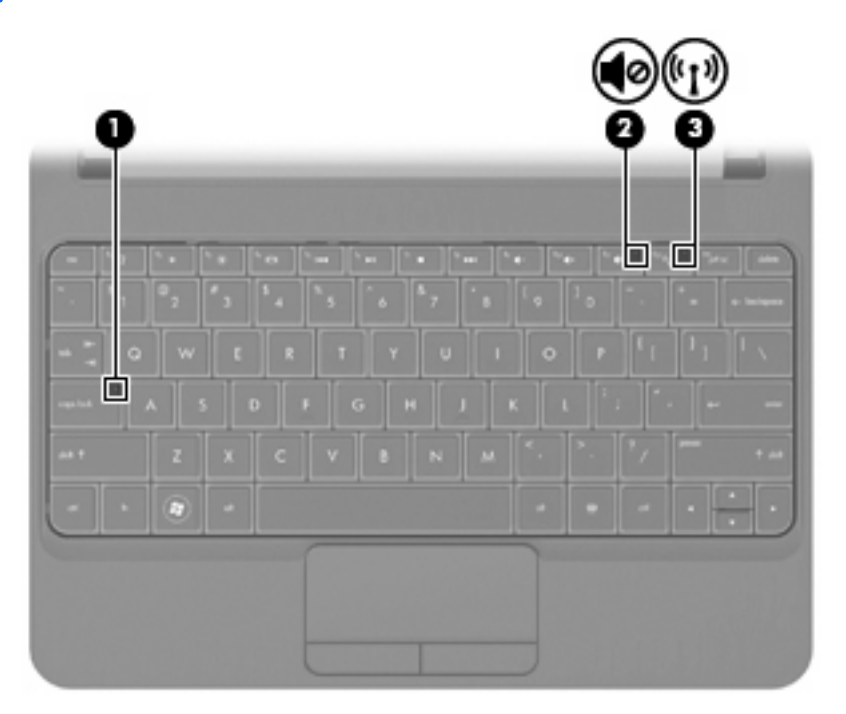

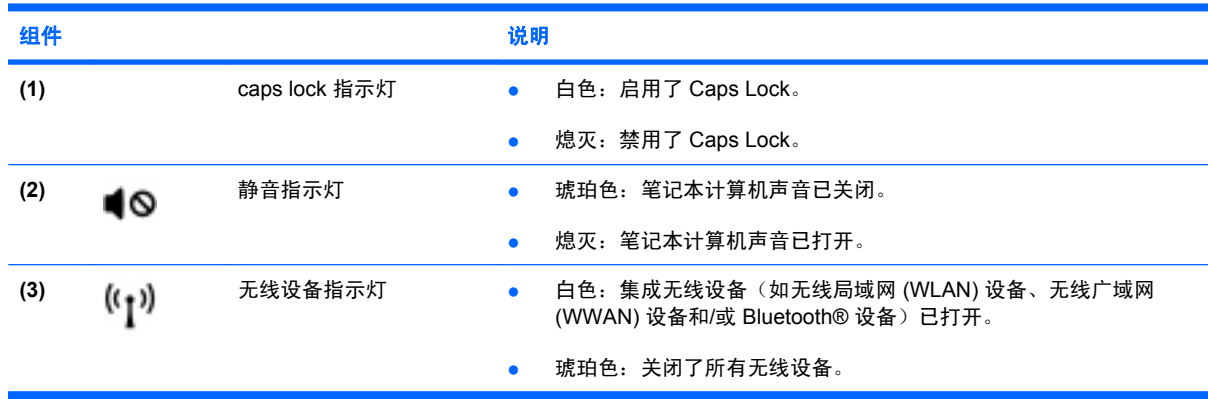

<span id="page-11-0"></span>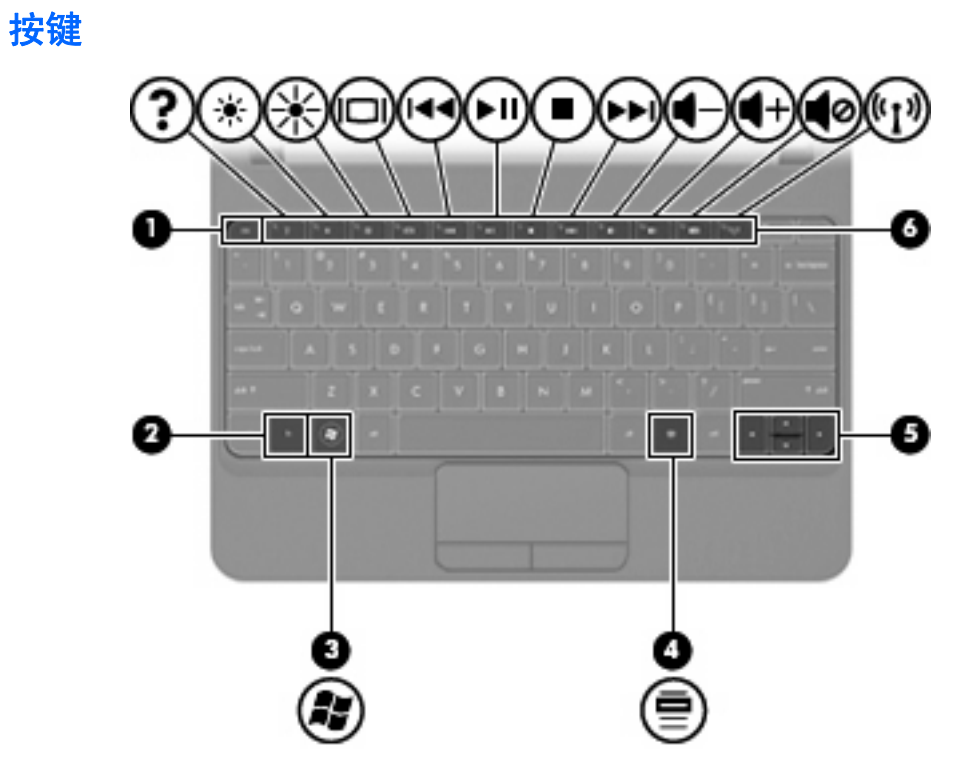

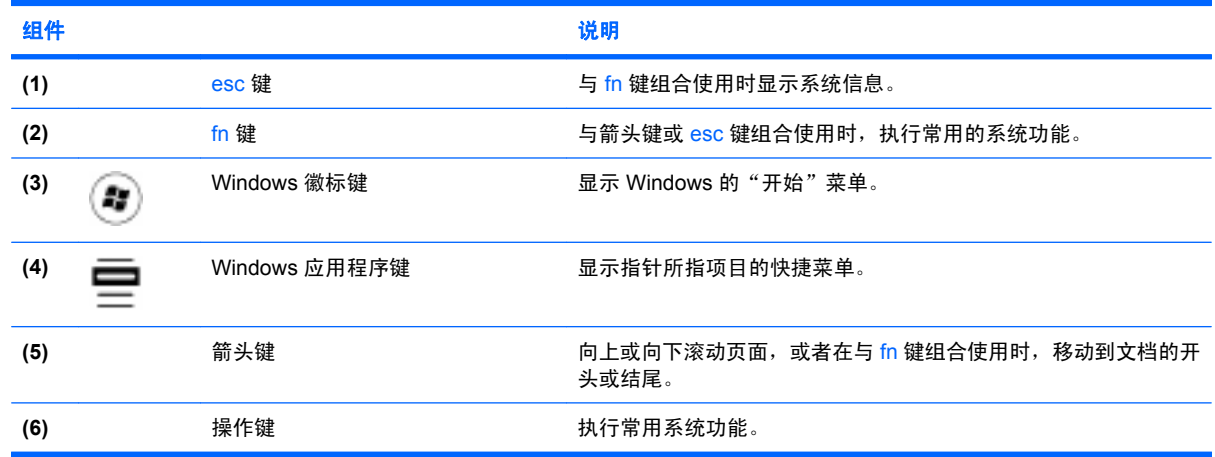

## <span id="page-12-0"></span>前部

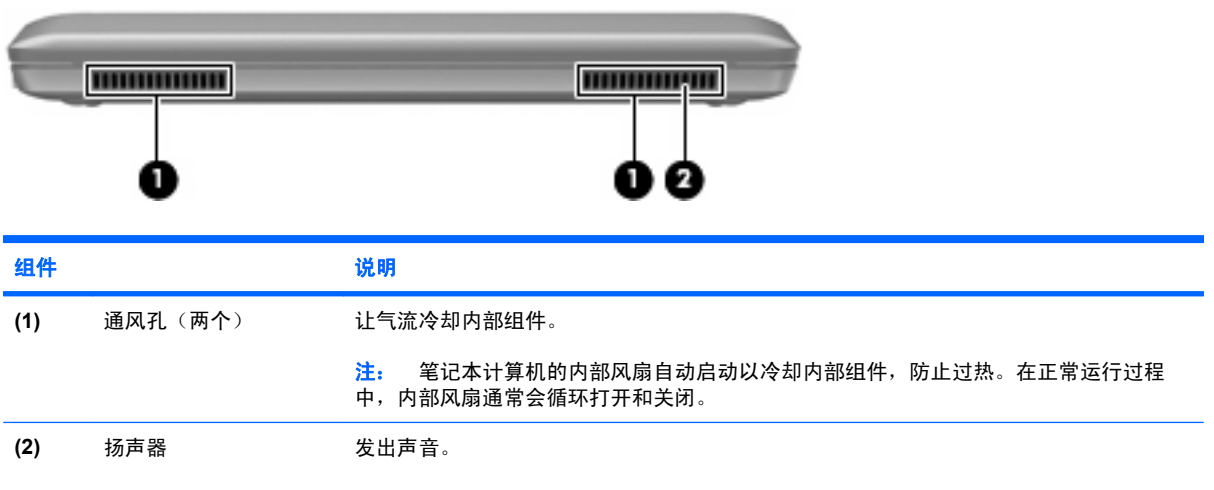

## <span id="page-13-0"></span>右侧

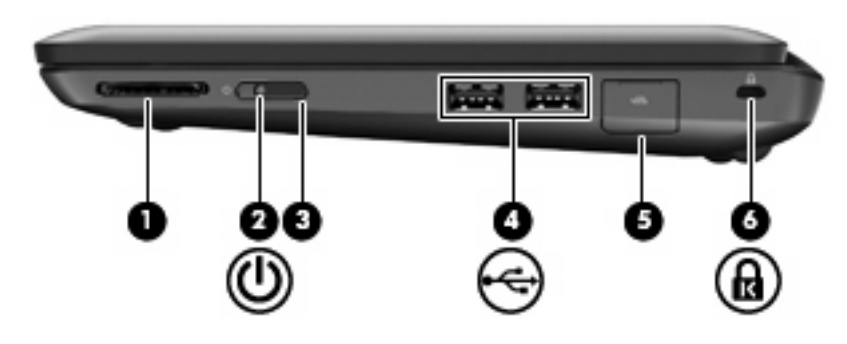

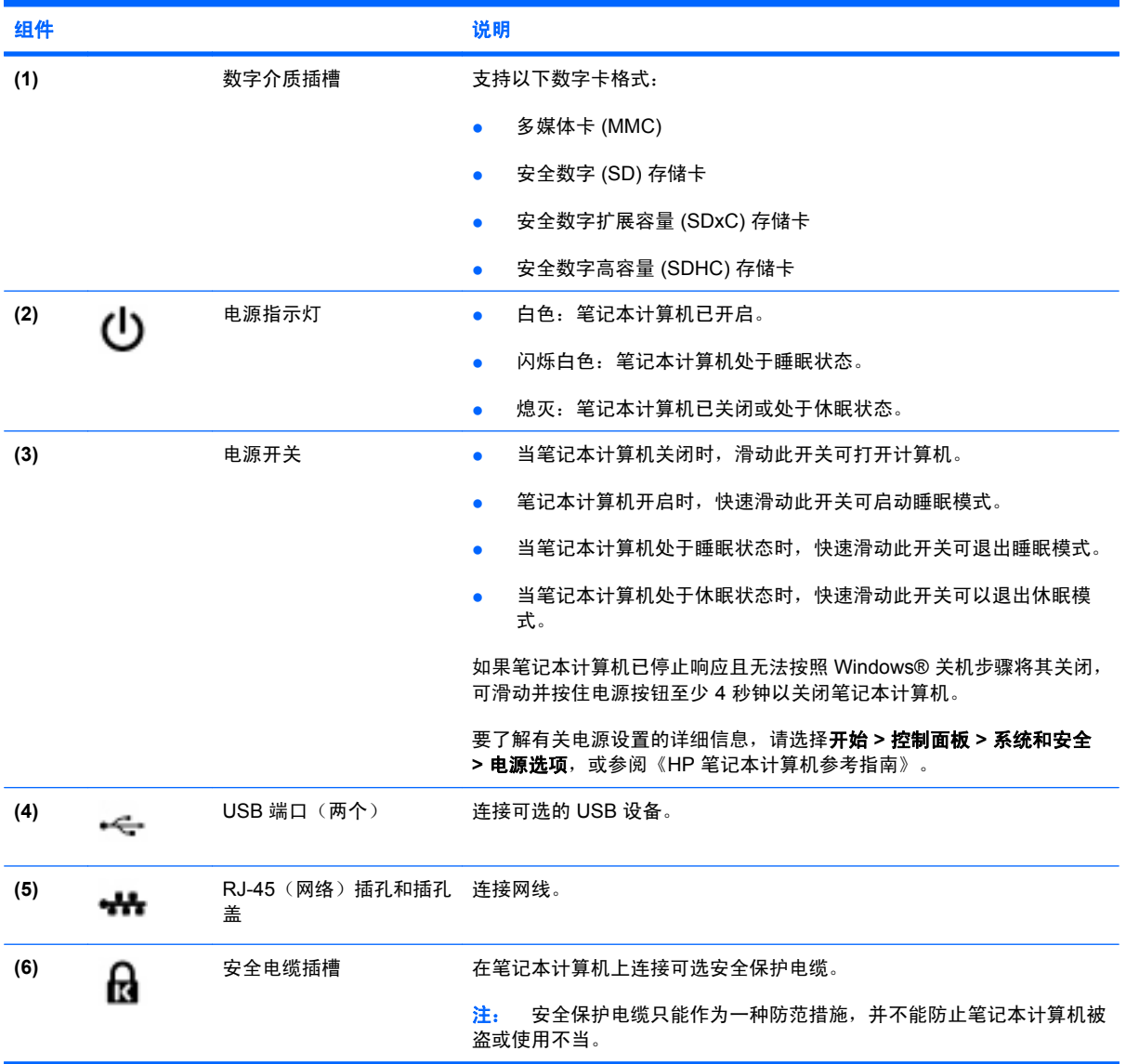

## <span id="page-14-0"></span>左侧

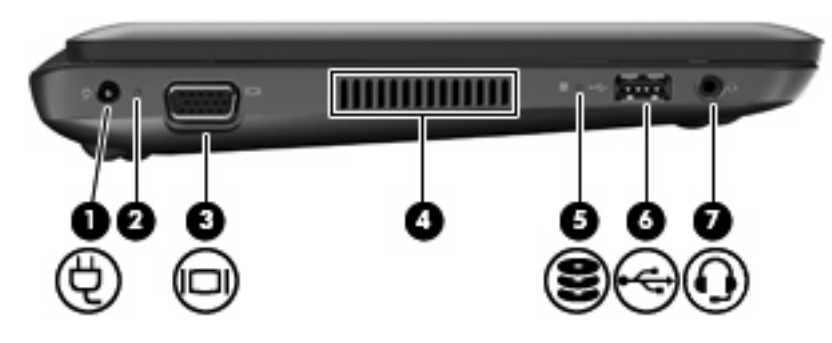

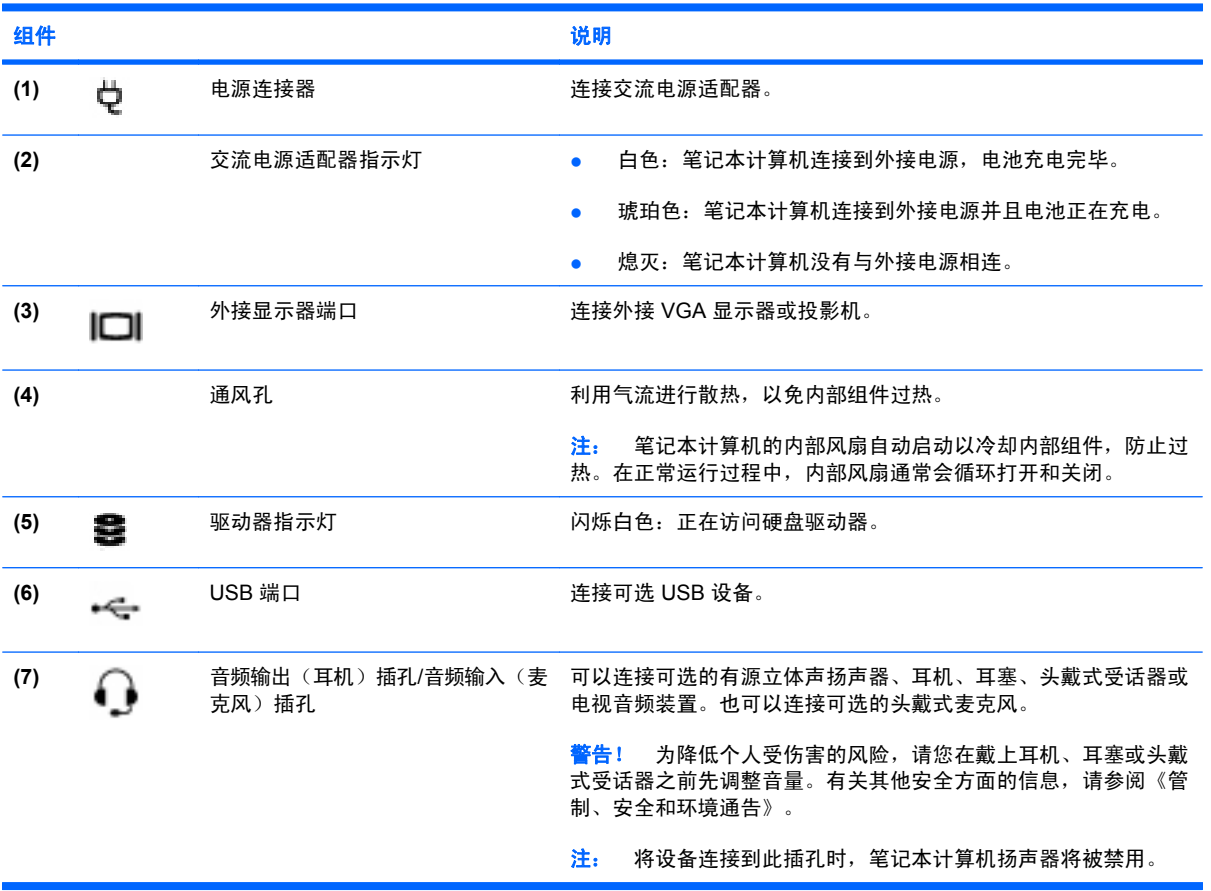

## <span id="page-15-0"></span>显示屏

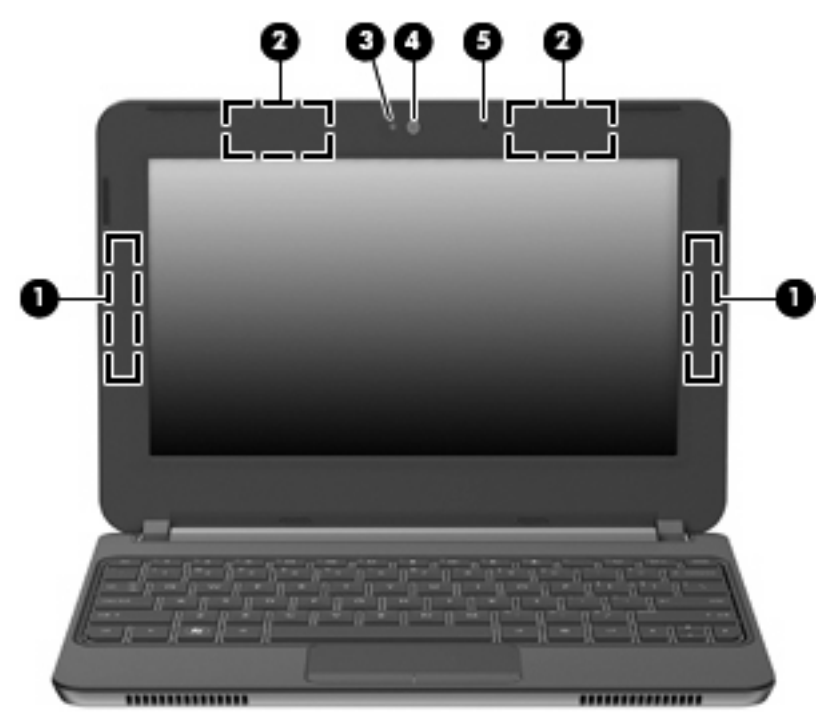

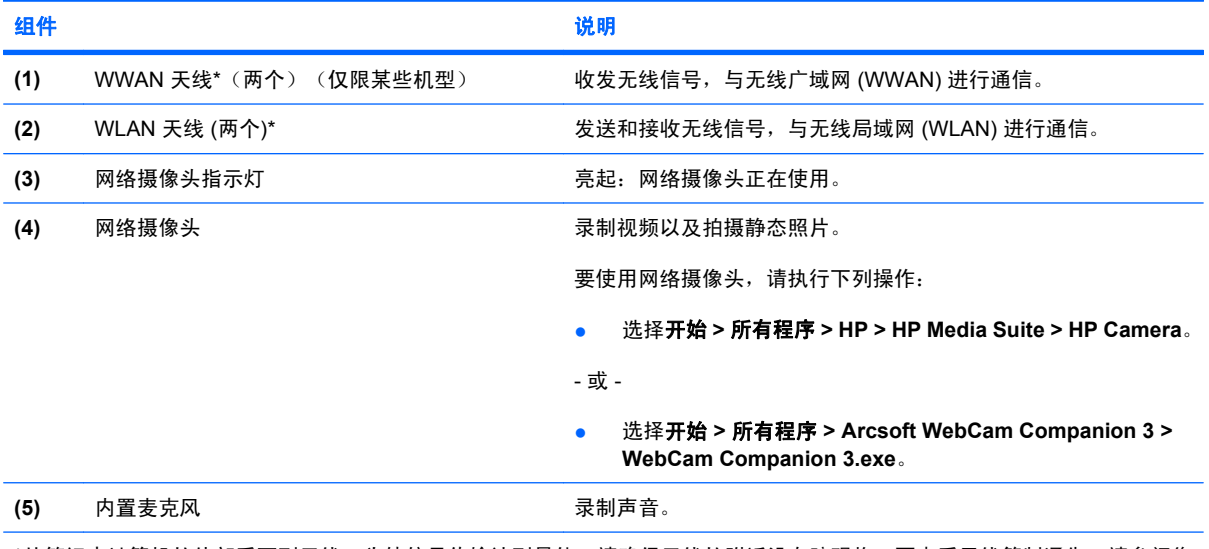

\*从笔记本计算机的外部看不到天线。为使信号传输达到最佳,请确保天线的附近没有障碍物。要查看无线管制通告,请参阅您 国家/地区所采用的《管制、安全和环境通告》。这些通告位于"帮助和支持"中。

<span id="page-16-0"></span>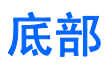

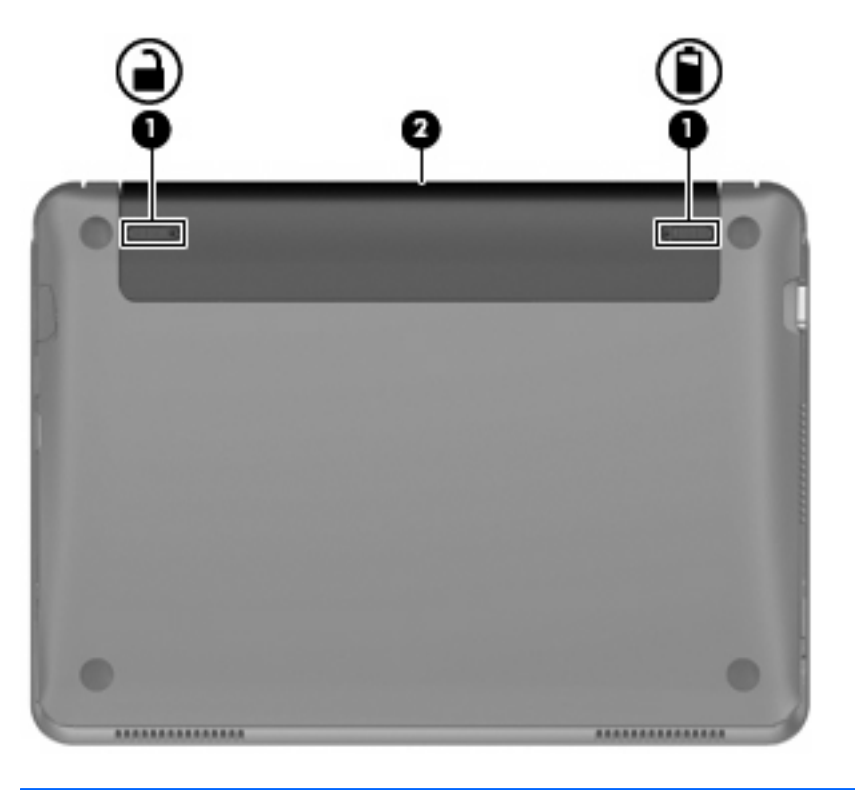

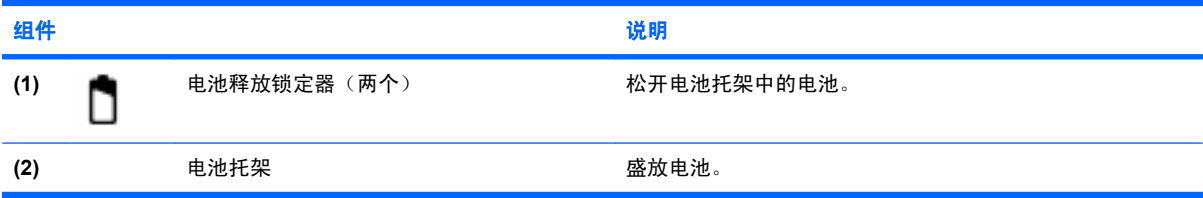

# <span id="page-17-0"></span>**3 HP QuickWeb**(仅限某些机型)

完成 Windows 设置后第一次打开笔记本计算机时,QuickWeb 设置屏幕将会出现。HP QuickWeb 是一 个可选的即时启动环境,它与主操作系统是独立的。QuickWeb 可以用来访问以下应用程序,无须先启 动 Windows。

- Web 浏览器
- 聊天
- Skype (仅限某些机型)
- Web 电子邮件
- Web 日历
- 音乐播放器
- 照片查看器
- L 注: 有关使用 QuickWeb 的详细信息,请参阅 QuickWeb 软件帮助。

### 启用 **HP QuickWeb**

按照屏幕上的说明启用 QuickWeb。启用 QuickWeb 之后,每次打开笔记本计算机时即会出现 QuickWeb 主页屏幕。

注: 要打开或关闭 HP QuickWeb,请参阅第 17 [页的打开和关闭](#page-22-0) HP QuickWeb 一节。

## <span id="page-18-0"></span>启动 **HP QuickWeb**

**1.** 打开笔记本计算机。

此时将显示 HP QuickWeb 主页屏幕。

- **2.** 单击 QuickWeb 主页屏幕上的图标以启动某个应用程序。
- 注: HP QuickWeb 主页屏幕第一次出现时,将在启动 **Windows** 图标上方显示一个自动计时器。如 果 15 秒之内不移动鼠标或不按键,则笔记本计算机将启动 Microsoft Windows。有关 QuickWeb 计时 器和更改计时器设置的详细信息,请参阅 HP QuickWeb 软件帮助。

## <span id="page-19-0"></span>识别 **QuickWeb** 启动栏

QuickWeb 启动栏包含 QuickWeb 控制图标 **(1)**、启动栏图标 **(2)** 和通知图标 **(3)**。

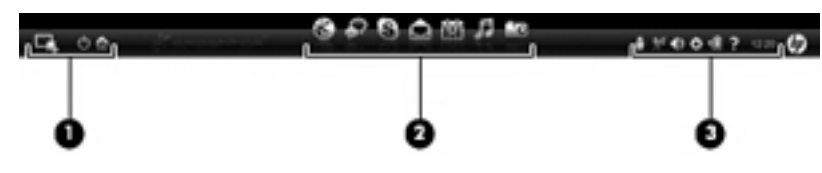

### 识别 **QuickWeb** 控制图标

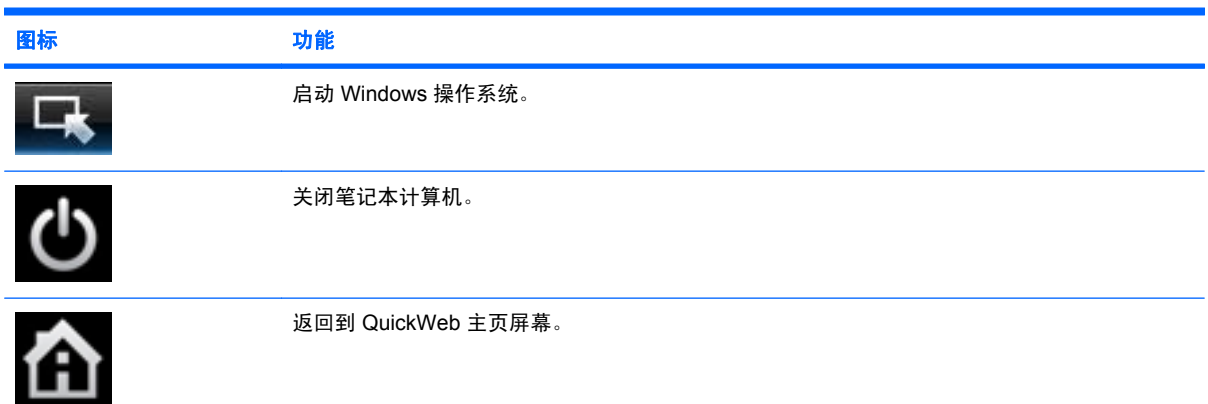

### 识别 **QuickWeb** 启动栏图标

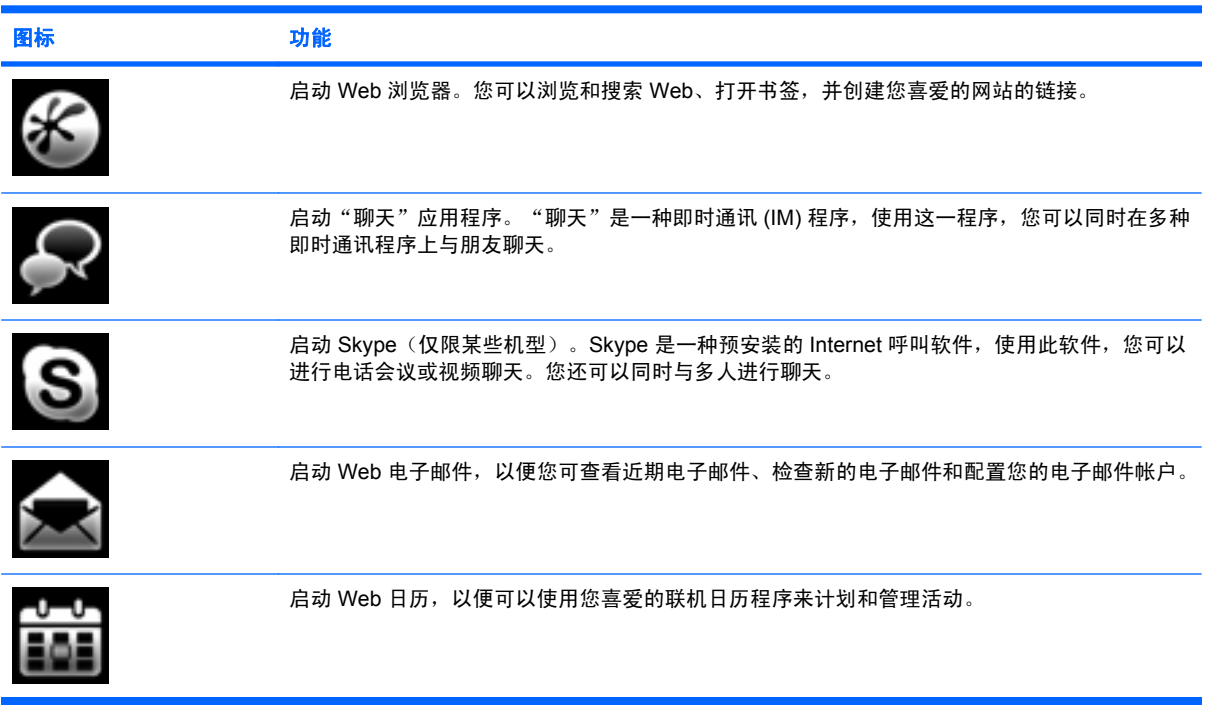

<span id="page-20-0"></span>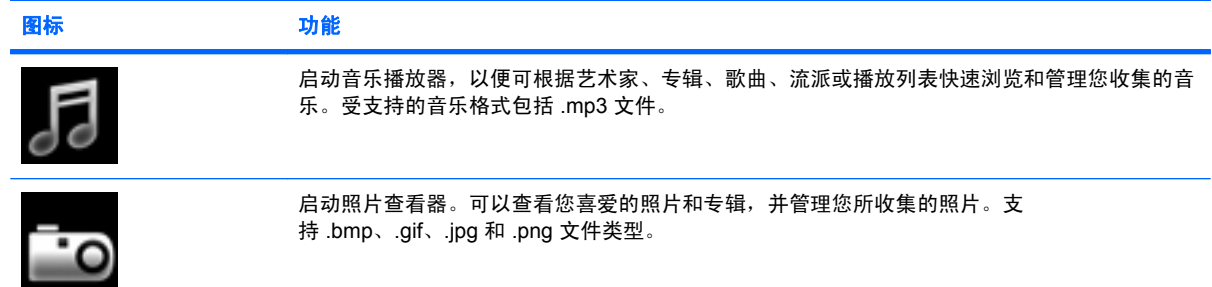

### 识别 **QuickWeb** 通知图标

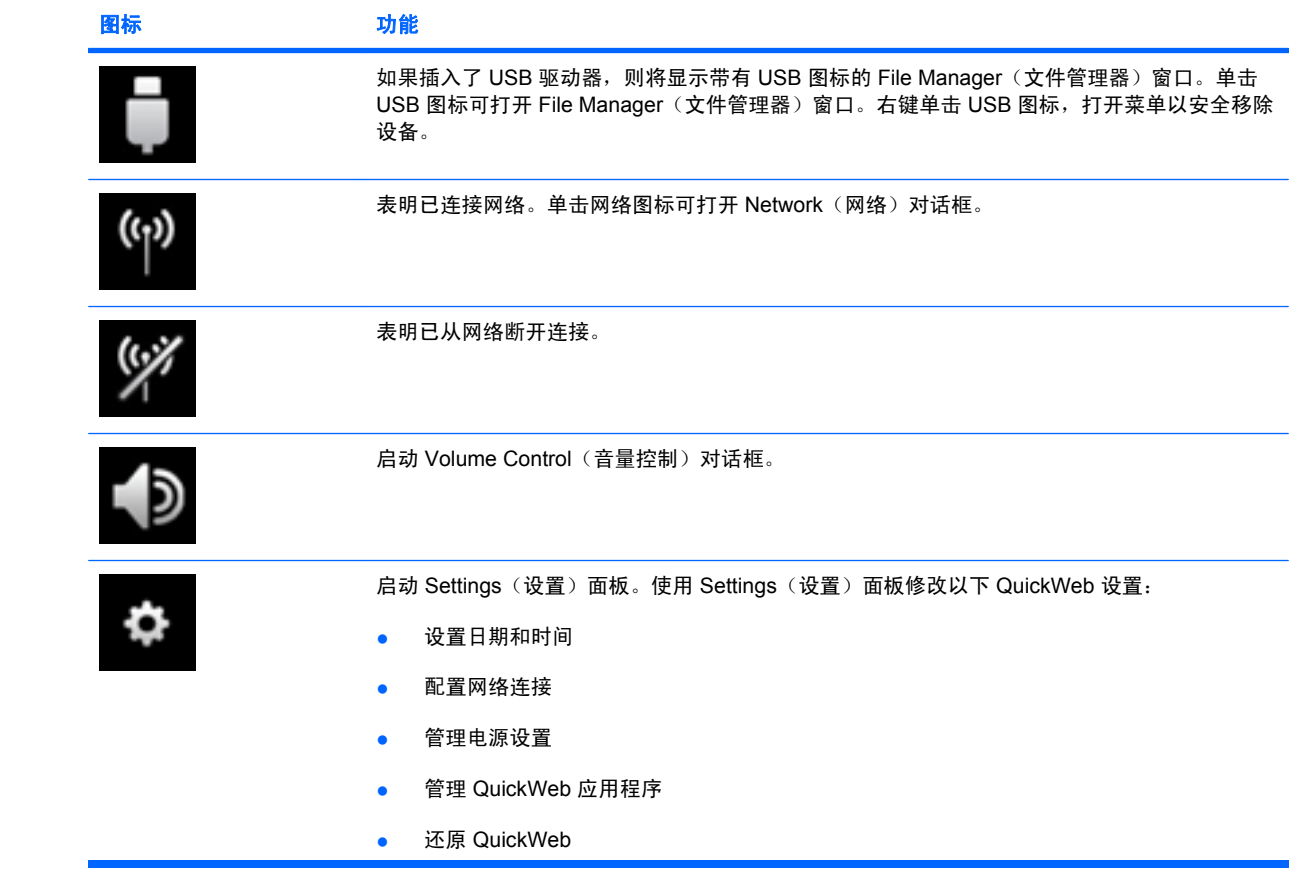

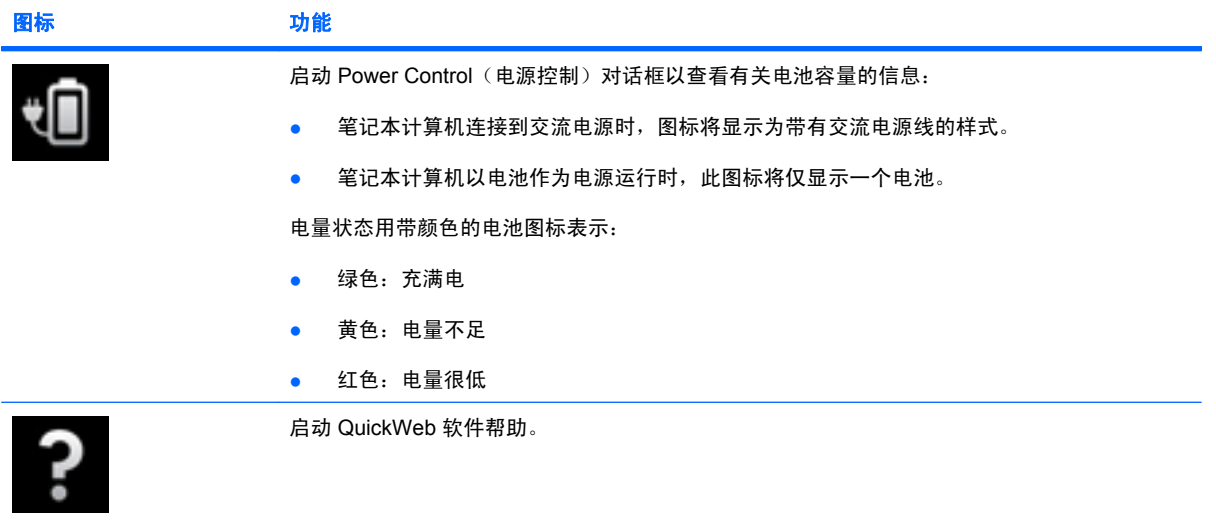

 $\overline{\phantom{a}}$ 

<span id="page-22-0"></span>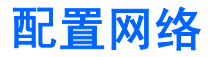

可以使用 HP QuickWeb Configuration Tool (HP QuickWeb 配置工具) 在 QuickWeb 中设置无线连接。 要访问此工具,请执行以下操作:

- **1.** 单击系统任务栏中的 **Settings**(设置)图标。
- **2.** 选择 **Network**(网络),然后选中 **Enable Wi-Fi**(启用 **Wi-Fi**)复选框。

有关使用 QuickWeb 设置无线连接的详细信息,请参阅软件帮助。

### 启动 **Microsoft Windows**

**1.** 打开笔记本计算机。

此时将显示 HP QuickWeb 主页屏幕。

- <mark>2.</mark> 单击 QuickWeb 启动栏最左侧的**开始**图标 <mark>■ 。</mark>
- **3.** 在 Windows 对话框中, 单击 Yes (是)。
- 注: 在此对话框中单击 **Make Windows your default Power On experience**(使 **Windows** 成为默 认开机体验)可关闭 QuickWeb。要打开 QuickWeb, 请参阅第 17 页的打开和关闭 HP QuickWeb。

注: 如果 QuickWeb 已激活,则它将在您每次打开笔记本计算机时启动。要启动 Microsoft® Windows, 必须等待自动计时器在 15 秒之后计数达到零, 或单击 QuickWeb 主页屏幕中的**启动 Windows** 图标。有关 QuickWeb 计时器和更改计时器设置的详细信息,请参阅 HP QuickWeb 软件帮 助。

### 打开和关闭 **HP QuickWeb**

**1.** 选择开始 **>** 所有程序 **> HP QuickWeb > HP QuickWeb Configuration Tool**(**HP QuickWeb** 配 置工具)。

随即将显示 QuickWeb 对话框。

- **2.** 单击 Status (状态) 选项卡。
- **3.** 选中 **Enable**(启用)或 **Disable**(禁用)复选框以打开或关闭 QuickWeb。
- **4.** 单击 **OK**(确定)。

# <span id="page-23-0"></span>**4** 网络

#### 2 注: Internet 硬件和软件的功能因机型和您所在位置而有所不同。

您的笔记本计算机支持两种 Internet 访问方式:

- 无线 ── 要进行移动 Internet 访问,可以使用无线连接。请参阅<u>第 19 [页的连接到现有](#page-24-0) WLAN</u> 或 第 21 [页的设置新的](#page-26-0) WLAN 网络。
- 有线 可以通过连接到有线网络访问 Internet。有关连接到有线网络的信息,请参阅《HP 笔记本 计算机参考指南》。

## <span id="page-24-0"></span>使用 **Internet** 服务提供商 **(ISP)**

要连接到 Internet,您必须先建立一个 ISP 帐户。与当地 ISP 联系,购买 Internet 服务和调制解调器。 ISP 将会帮助您设置调制解调器,安装网线以将无线笔记本计算机连接到调制解调器,然后测试 Internet 服务。

 $\mathbb{R}^3$  注: ISP 还会为您提供用于访问 Internet 的用户 ID 和密码。记下此信息,并将其放在安全的地方。

以下功能将帮助您设置新的 Internet 帐户或配置笔记本计算机以使用现有帐户:

- **Internet** 服务和产品(仅限某些国家**/**地区可用)— 此实用程序将协助您注册新 Internet 帐户和配 置笔记本计算机以使用现有帐户。要访问此实用程序,请选择开始 **>** 所有程序 **> Online Services** (在线服务)**> Get Online**(上线)。
- **ISP 提供的图标(仅限某些国家/地区可用)— 这**些图标可能会单独显示在 Windows 桌面上, 也可 能分组到名为 Online Services(在线服务)的桌面文件夹中。要设置新的 Internet 帐户或将笔记本 计算机配置成使用现有帐户,请双击图标,然后按照屏幕上的说明操作。
- **Windows** 的"连接到 **Internet**"向导 在以下任一情况下,您可以使用 Windows 的"连接到 Internet"向导连接到 Internet:
	- 已从 ISP 获得一个帐户。
	- 没有 Internet 帐户,但想要从此向导提供的列表中选择一个 ISP。(ISP 提供商列表并非在所 有国家/地区都提供。)
	- 您选择了未列出的 ISP,并且该 ISP 提供了如特定 IP 地址以及 POP3 和 SMTP 设置等信息。

要访问 Windows 的"连接到 Internet"向导以及使用说明,请选择开始 **>** 帮助和支持,然后 在"搜索"框中键入连接到 Internet 向导。

 $\mathbb{B}^n$  注: 向导提示您选择启用或禁用 Windows 防火墙时, 请选择启用防火墙。

### 连接到无线网络

无线技术利用无线电波代替有线电缆传输数据。您的笔记本计算机可以配备以下一台或多台无线设备:

- 无线局域网 (WLAN) 设备
- HP 移动宽带模块(一种无线广域网 (WWAN) 设备)
- Bluetooth 设备

有关无线技术和连接到无线网络的详细信息,请参阅《HP 笔记本计算机参考指南》和"帮助和支 持"中提供的信息及网站链接。

### 连接到现有 **WLAN**

- **1.** 打开笔记本计算机。
- **2.** 确保 WLAN 设备已经打开。
- **3.** 单击位于任务栏最右侧的通知区域中的网络图标。
- **4.** 选择要连接到的网络。
- **5.** 单击 **Connect**(连接)。
- **6.** 如果需要,请输入安全保护密钥。

### <span id="page-26-0"></span>设置新的 **WLAN** 网络

需要的设备:

- 宽带调制解调器(DSL 或有线调制解调器)**(1)**,以及高速 Internet 服务(需向 Internet 服务提供 商 (ISP) 购买)
- 无线路由器(需单独购买)**(2)**
- 新的无线笔记本计算机 **(3)**
- $\mathbb{B}^n$  注: 某些调制解调器有内建的无线路由器。与 ISP 确定您使用的是哪种类型的调制解调器。

此图显示了连接到 Internet 的 WLAN 网络安装的完整示例。随着网络的扩展,您可以将更多无线计算机 和有线计算机连接到网络上,以访问 Internet。

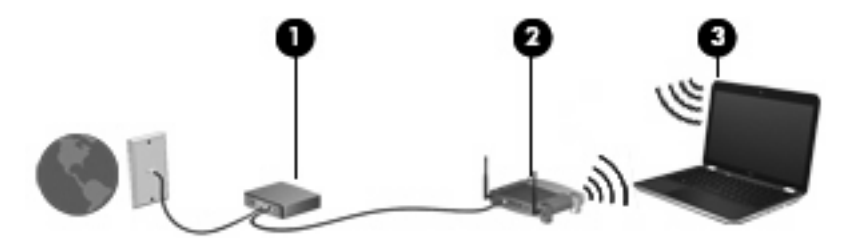

### <span id="page-27-0"></span>配置无线路由器

如需有关设置 WLAN 的帮助,请参考路由器制造商或您的 ISP 提供的信息。

Windows 操作系统也提供了帮助您设置新无线网络的工具。要使用 Windows 工具设置网络,请选择开 始 **>** 控制面板 **>** 网络和 **Internet >** 网络和共享中心 **>** 设置新的连接或网络 **>** 设置新网络。然后按照屏 幕上的说明进行操作。

 $\mathbb{B}'$  注: 建议您在开始时使用路由器随附的网线将新无线笔记本计算机连接到路由器。在笔记本计算机成 功连接至 Internet 后, 您可以断开网线, 然后通过无线网络访问 Internet。

#### 保护 **WLAN**

在设置 WLAN 或访问现有 WLAN 时,请始终打开安全保护功能,以保护您的网络不受未授权访问的滋 扰。

有关保护 WLAN 的信息,请参阅《HP 笔记本计算机参考指南》。

# <span id="page-28-0"></span>**5** 键盘和指点设备

### 使用键盘

### 使用操作键

操作键是指定给键盘顶部特定键的自定义操作。f1 至 f12 各键上的图标代表操作键功能。

要使用操作键,请按下此键以激活分配的功能。

**② 注:** 操作键功能在出厂时已启用。可以在 Setup Utility 中禁用此功能。如果在 Setup Utility 中禁用了 此功能, 则必须按 fn 和某个操作键, 以激活分配的功能。

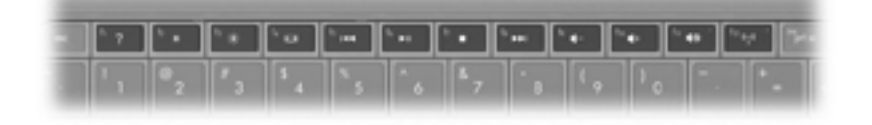

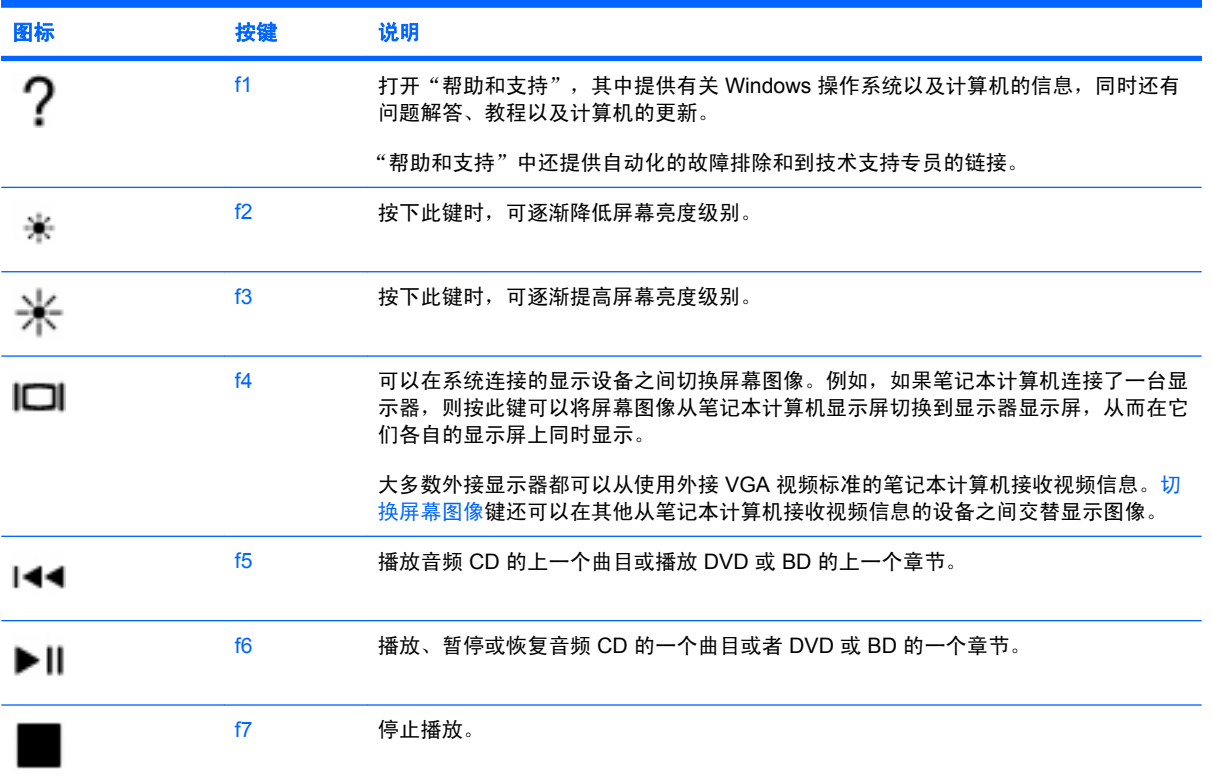

<span id="page-29-0"></span>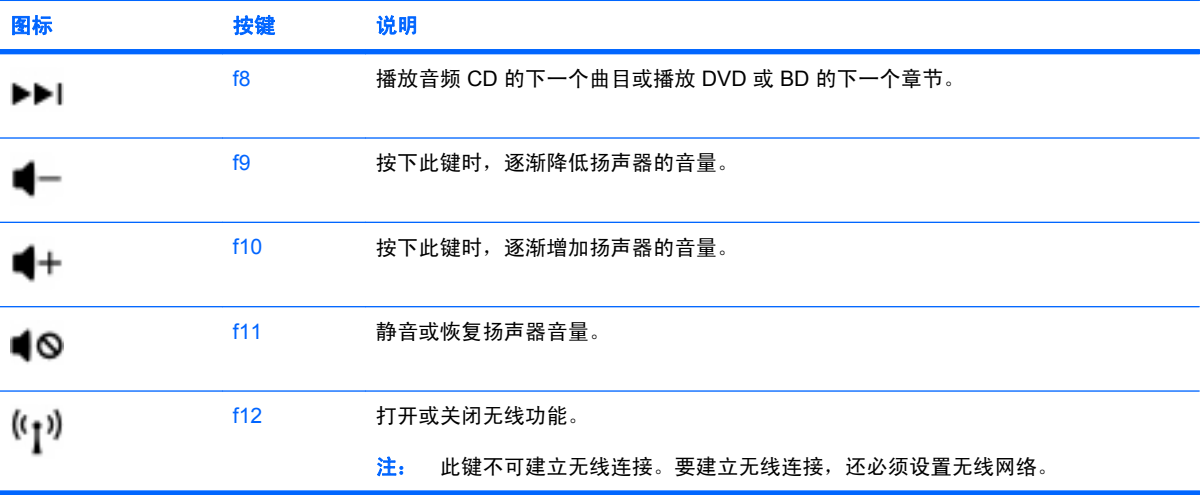

## <span id="page-30-0"></span>使用指点设备

 $\overrightarrow{p}$ : 除笔记本计算机附带的指点设备外,您还可以通过连接到笔记本计算机的其中一个 USB 端口来 使用外接 USB 鼠标(需单独购买)。

### 设置指点设备首选项

使用 Windows® 中的"鼠标属性"来自定义指点设备的设置,比如按钮配置、单击速度和光标选项。

要访问"鼠标属性",请选择开始 > 设备和打印机。然后, 右键单击代表本笔记本计算机的设备, 并选 择鼠标设置。

### 使用触摸板

要移动指针,可沿您要移动指针的方向在触摸板表面上滑动手指。触摸板左右按钮的使用方式与外接鼠 标的左右按钮相对应。要使用触摸板垂直滚动区域上下滚动,可在触摸板的槽线上面上下滑动您的手 指。

注: 如果您正在使用触摸板移动指针,则必须先将手指从触摸板上提离,然后才能移至滚动区。只将 手指从触摸板滑至滚动区,不会激活滚动功能。

### 导航

要移动指针,可沿您要移动指针的方向在触摸板表面上滑动手指。

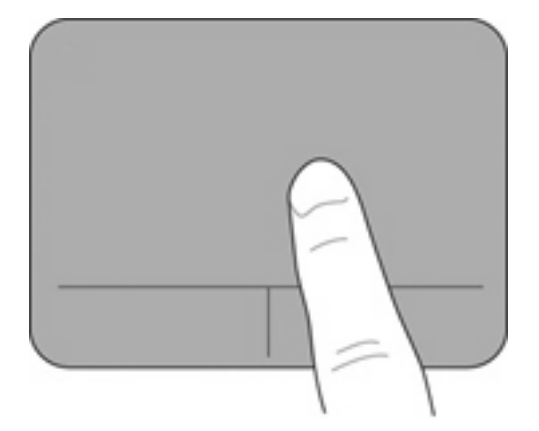

<span id="page-31-0"></span>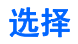

触摸板左右按钮的使用方式与外接鼠标的左右按钮相对应。

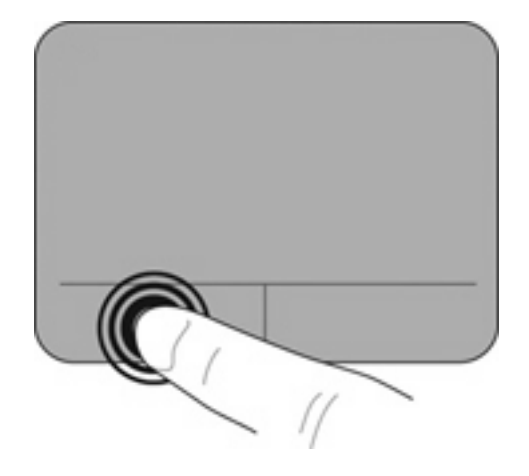

# <span id="page-32-0"></span>**6** 维护

## 放入或取出电池

 $\overrightarrow{2}$ : 有关使用电池的其他信息,请参阅《HP 笔记本计算机参考指南》。

要插入电池,请执行以下操作:

▲ 将电池 **(1)** 插入电池托架直到其牢固就位。

电池释放锁定器 **(2)** 会自动将电池锁定到位。

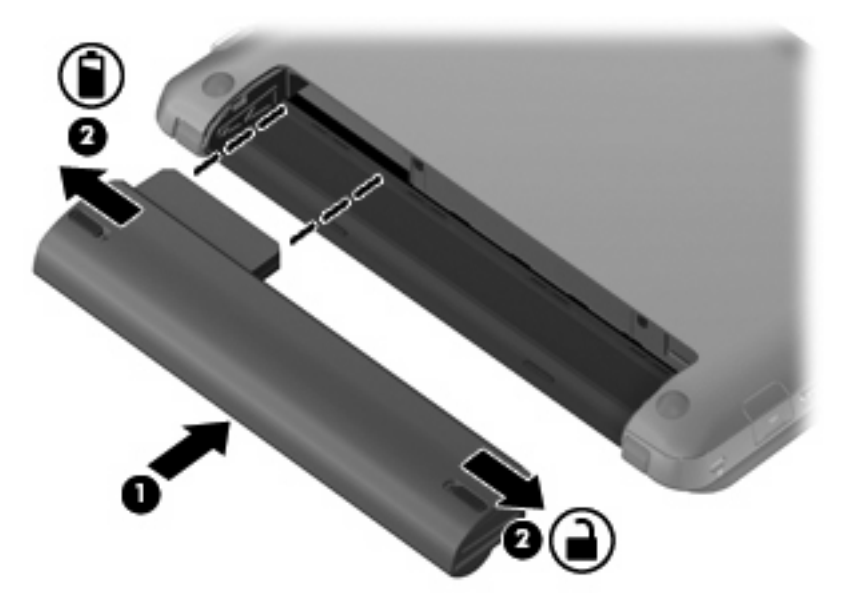

要取出电池,请执行下列操作:

- △ 注意: 取出作为笔记本计算机唯一供电来源的电池时可能会导致信息丢失。要防止信息丢失的情况发 生,请先在取出电池前保存您的工作,然后启动休眠模式或关闭笔记本计算机。
	- **1.** 滑动电池释放锁定器 **(1)** 以释放电池。

**2.** 从笔记本计算机中取出电池 **(2)**。

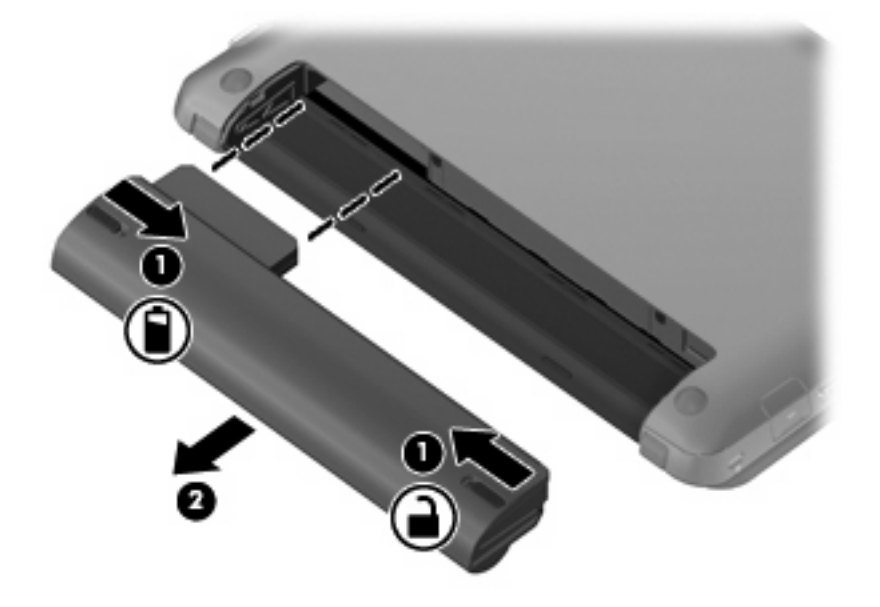

## <span id="page-34-0"></span>取下或升级硬盘驱动器

△ 注意: 为避免信息丢失或系统无响应:

从硬盘驱动器托架取出硬盘驱动器之前,必须先关闭笔记本计算机。当笔记本计算机处于开启状态、睡 眠状态或休眠状态时,请不要取出硬盘驱动器。

如果您无法确定笔记本计算机是关闭还是在休眠,请滑动电源开关以打开笔记本计算机。然后通过操作 系统关闭笔记本计算机。

### 取出硬盘驱动器

- **1.** 保存工作并关闭笔记本计算机。
- **2.** 断开笔记本计算机上连接的所有外接设备。
- **3.** 将电源线插头从交流电源插座上拔下。
- **4.** 将笔记本计算机底部朝上放在平坦的表面上。
- **5.** 从笔记本计算机中取出电池。
- $\overrightarrow{2}$ : 有关详细信息,请参阅上一节第 27 [页的放入或取出电池。](#page-32-0)
- **6.** 卸下保护盖:
	- **a.** 滑动内部释放锁定器 **(1)** 以松开保护盖。
	- **b.** 拉出保护盖 **(2)**。

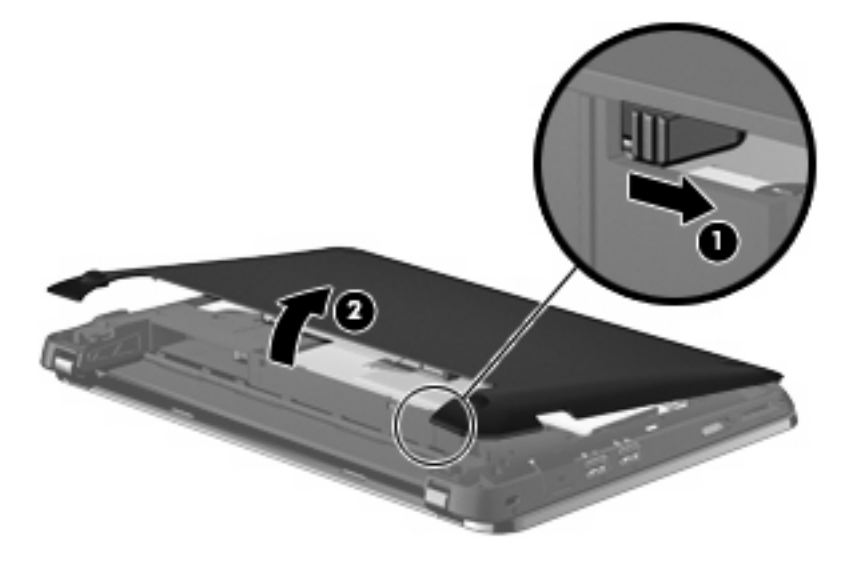

- **7.** 卸下硬盘驱动器的 4 颗螺钉 **(1)**。
- **8.** 向右拉硬盘驱动器卡舌 **(2)**,断开硬盘驱动器的连接。

<span id="page-35-0"></span>**9.** 将硬盘驱动器 **(3)** 从硬盘驱动器托架中提出。

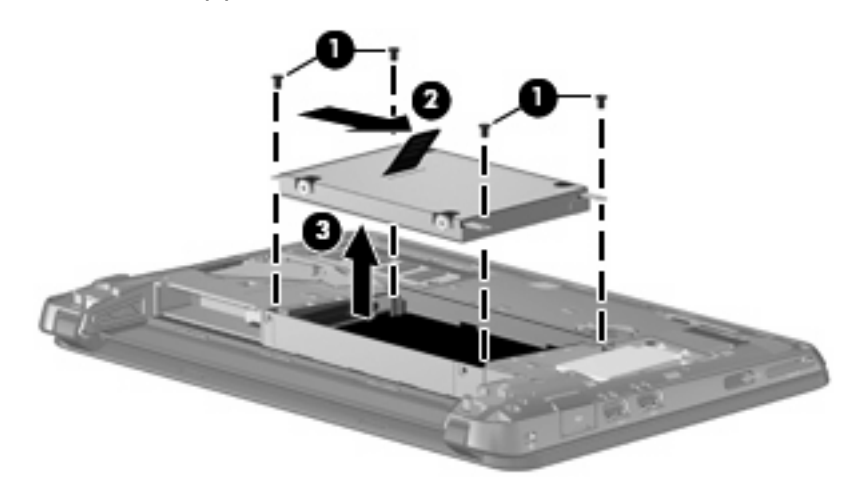

### 安装硬盘驱动器

- **1.** 将硬盘驱动器插入到硬盘驱动器托架 **(1)** 中。
- **2.** 向左拉硬盘驱动器卡舌 **(2)**,直到硬盘驱动器卡入到位。
- **3.** 重新装上硬盘驱动器的 4 颗螺钉 **(3)**。

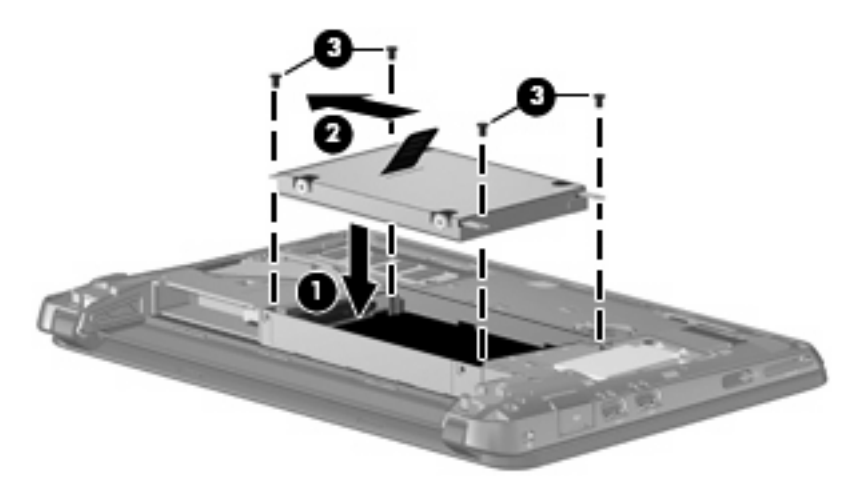

- **4.** 重新装上保护盖:
	- a. 使电池托架对着您,然后使保护盖与笔记本计算机的表面成 45 度角,使底板下面的卡舌与笔 记本计算机上相应的插槽 **(1)** 对齐。

<span id="page-36-0"></span>**b.** 轻轻向下按保护盖 **(2)**,并在底板左右两侧都用力,直到其卡入到位。

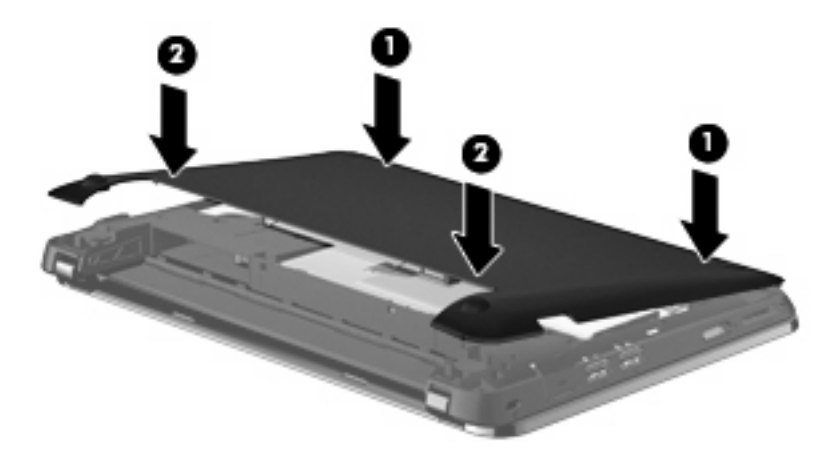

- **5.** 装回电池。
- **6.** 将笔记本计算机正面朝上,并重新连接外接电源和外接设备。
- **7.** 打开笔记本计算机。

### 添加或更换内存模块

笔记本计算机具有一个内存模块槽盒,它位于笔记本计算机底部可拆卸保护盖的下面。可通过更换内存 模块插槽中的现有内存模块来升级笔记本计算机的内存容量。

- 警告! 为降低电击或设备损坏的风险,请在安装内存模块之前先拔下电源线并取出所有的电池。
- $\Delta$ 注意: 静电放电 (ESD) 会损坏电子组件。在开始进行任何操作之前,请确保通过接触接地的金属物体 来去除您身上的静电。

要添加或更换内存模块,请执行以下操作:

△ 注意: 为避免信息丢失或系统无响应:

添加或更换内存模块之前,应先关闭笔记本计算机。当笔记本计算机处于开启状态、睡眠状态或休眠状 态时,请不要取出内存模块。

如果您无法确定笔记本计算机是关闭还是在休眠,请滑动电源开关以打开笔记本计算机。然后通过操作 系统关闭笔记本计算机。

- **1.** 保存工作并关闭笔记本计算机。
- **2.** 断开笔记本计算机上连接的所有外接设备。
- **3.** 将电源线插头从交流电源插座上拔下。
- **4.** 将笔记本计算机底部朝上放在平坦的表面上。
- **5.** 从笔记本计算机中取出电池。
- $\mathbb{B}^n$  注: 有关详细信息,请参阅<u>第 27 页的放入或取出电池</u>一节。
- <span id="page-37-0"></span>**6.** 卸下保护盖:
	- **a.** 滑动内部释放锁定器 **(1)** 以松开保护盖。
	- **b.** 拉出保护盖 **(2)**。

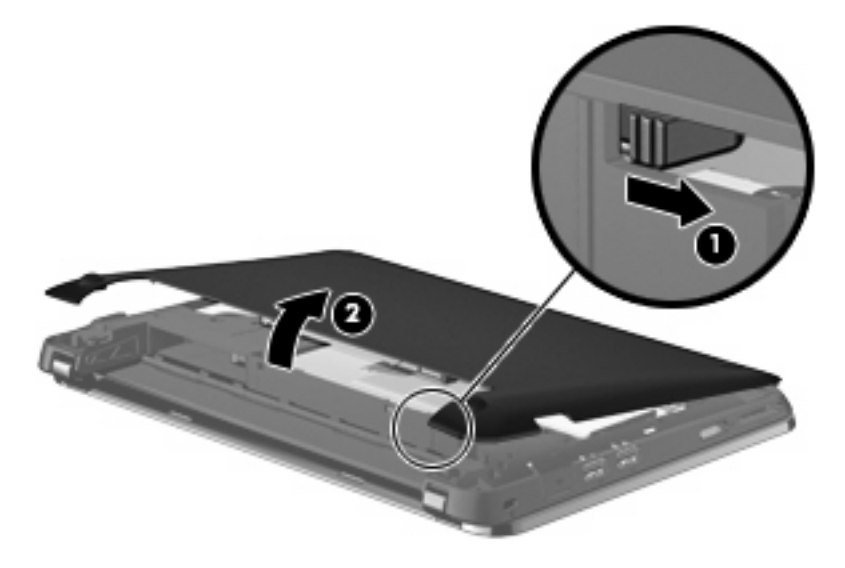

- **7.** 拧下内存支架上的两个螺钉 **(1)**。
- **8.** 卸下内存支架 **(2)**。

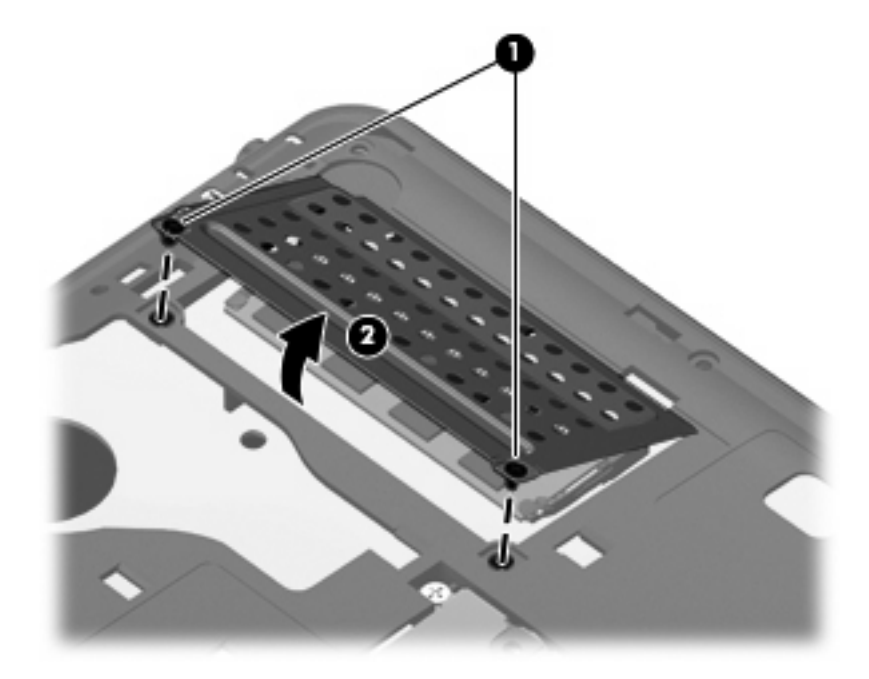

- **9.** 如果准备更换内存模块,则需要卸下现有内存模块:
	- **a.** 拔掉内存模块两侧的固定夹 **(1)**。

该内存模块将翘起。

<span id="page-38-0"></span>**b.** 抓住内存模块的边缘 **(2)**,然后轻轻将其从内存模块插槽中拔出。

注意: 为避免损坏内存模块,请仅接触内存模块的边缘。请不要触摸内存模块上的组件。

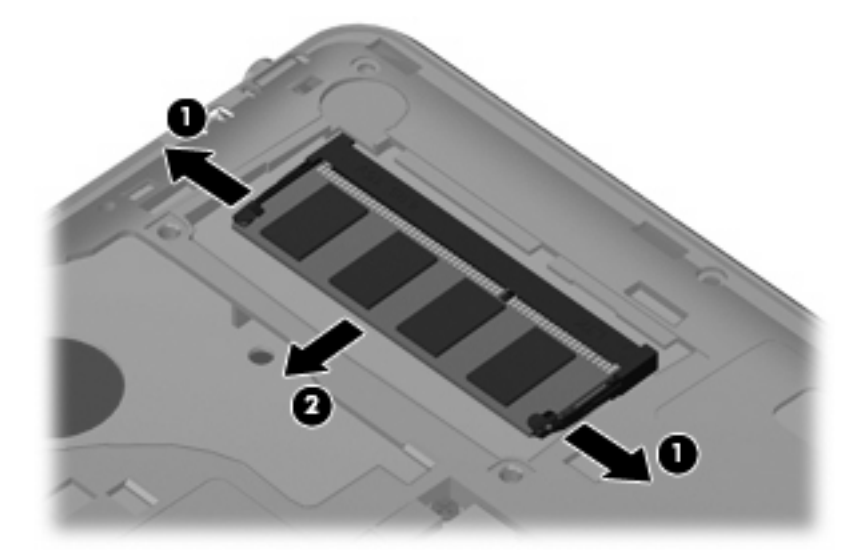

为了在取出之后保护好内存模块,请将其放置到防静电容器中。

- **10.** 插入新的内存模块:
	- 注意: 为避免损坏内存模块,请仅接触内存模块的边缘。请不要触摸内存模块上的组件。
		- **a.** 将内存模块的带槽口边缘 **(1)** 与内存模块插槽中的卡舌对齐。
		- **b.** 使内存模块与内存模块槽盒的表面成 45 度角,将模块 **(2)** 按入内存模块插槽直到其卡入到位。
		- **c.** 轻轻向下按内存模块 **(3)**,并在内存模块左右两侧都用力,直到固定夹卡入到位。
			- △ 注意: 为避免损坏内存模块, 切勿将内存模块弯曲。

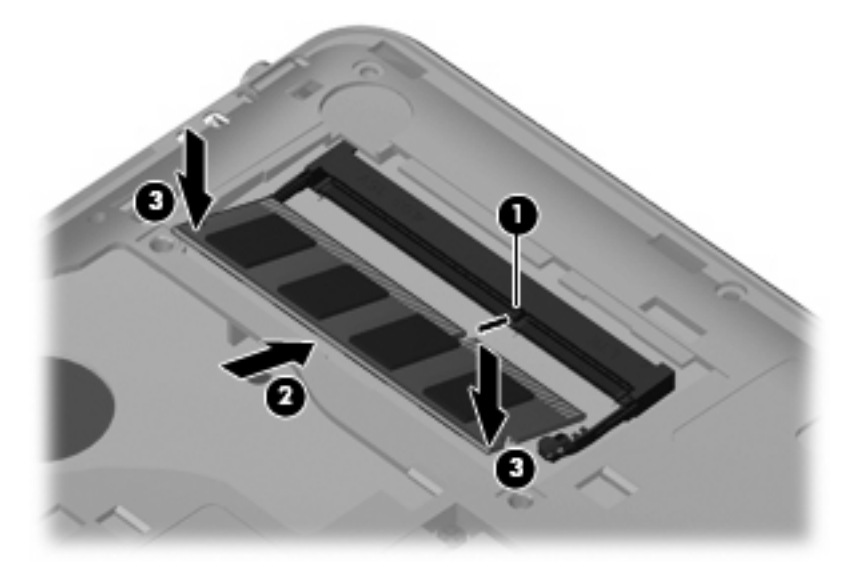

**11.** 装回内存支架 **(1)**。

**12.** 拧紧内存支架上的两个螺钉 **(2)**。

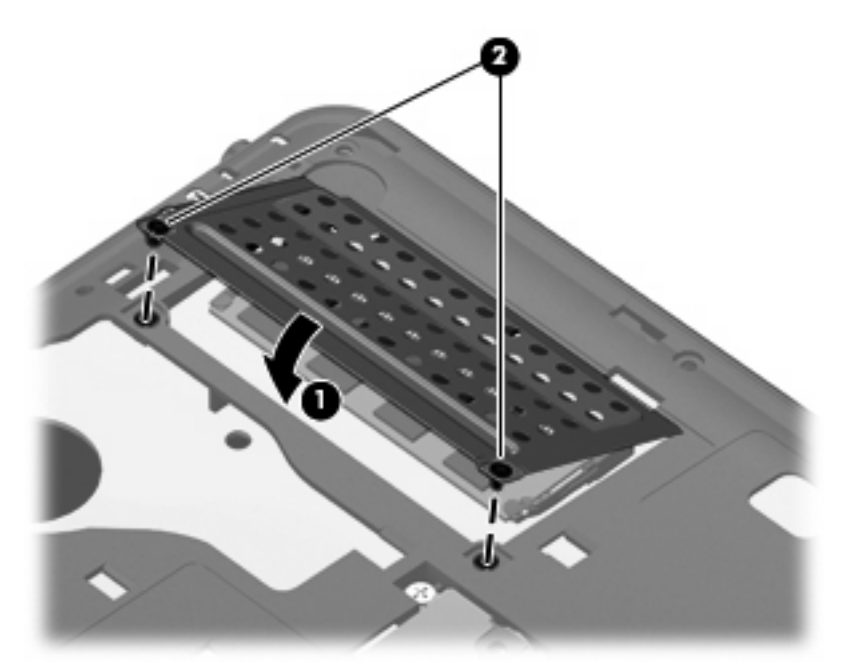

- **13.** 重新装上保护盖:
	- a. 使电池托架对着您,然后使保护盖与笔记本计算机的表面成 45 度角,使底板下面的卡舌与笔 记本计算机上相应的插槽 **(1)** 对齐。
	- **b.** 轻轻向下按保护盖 **(2)**,并在底板左右两侧都用力,直到其卡入到位。

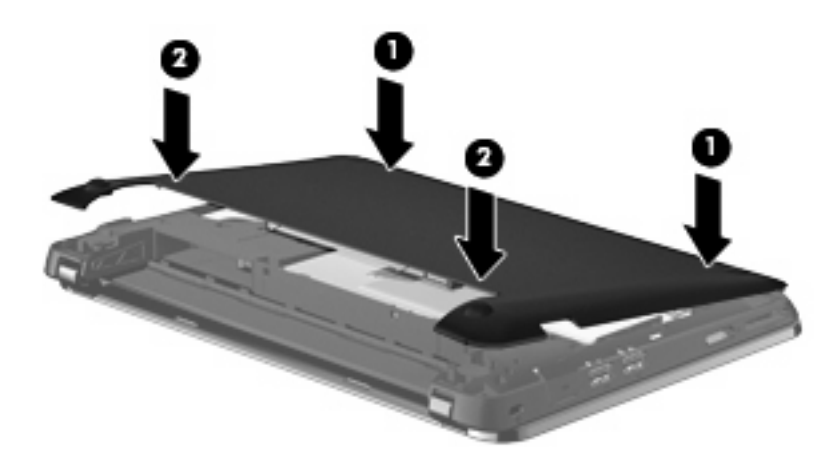

- **14.** 装回电池。
- **15.** 将笔记本计算机正面朝上,并重新连接外接电源和外接设备。
- **16.** 打开笔记本计算机。

## <span id="page-40-0"></span>更新程序和驱动程序

HP 建议您定期用最新版本更新您的程序和驱动程序。请转至 <http://www.hp.com/support> 下载最新的版 本。您也可以进行注册,以便在有可用的更新通知时接收自动更新通知。

### 日常维护

### 清洁显示屏

△ 注意: 为防止对笔记本计算机造成永久性损坏,切勿将水、清洁剂或化学品喷洒在显示屏上。

要清除污迹和绒毛,请经常使用柔软潮湿的无绒布擦拭显示屏。如果屏幕需要进行特别的清洁,请使用 预先蘸过水的防静电抹布或防静电屏幕清洁剂擦拭。

### 清洁触摸板和键盘

触摸板上的污垢和油渍可能会使指针在显示屏上四处跳动。为避免发生这种现象,使用笔记本计算机时 请经常洗手并用湿布清洁触摸板。

警告! 为减少电击或损坏内部组件的危险,请勿使用吸尘器清洁键盘。吸尘器可能会使房间内的碎屑 落到键盘表面上。

应定期清洁键盘,以防按键粘连,还应清除沉积在按键下的灰尘、绒毛和颗粒物。可使用的方法是,从 带有加长喷头的气罐中吹出压缩空气,吹拂按键的缝隙,以清除散落的碎屑。

# <span id="page-41-0"></span>**7** 备份和恢复

系统发生故障后,所能恢复的内容与最新备份完全一样。HP 建议您设置软件后立即创建恢复光盘。随 着不断增加新的软件和数据文件,应该继续定期对系统进行备份,以维持适当的最新备份。

操作系统和 HP Recovery Manager 软件提供的工具可以帮助您执行下列操作,以保护您的信息并在笔 记本计算机出现故障时进行还原。

- 创建一套恢复光盘(Recovery Manager 软件功能)
- 备份信息
- 创建系统还原点
- 恢复程序或驱动程序
- 执行完整的系统恢复(从分区或恢复光盘)

### 恢复光盘

HP 建议您创建恢复光盘,确保您在硬盘故障或出于任何原因无法使用恢复分区工具时,可以将笔记本 计算机还原到原始的出厂状态。请在首次设置笔记本计算机后创建这些光盘。

小心处理这些光盘并保存在安全的地方。软件只允许创建一套系统恢复光盘。

注: 如果您的笔记本计算机没有集成光驱,则可以使用一个可选的外接光驱(另行购买)来创建恢复 光盘,或者您可以从 HP 网站购买适用于您的笔记本计算机的恢复光盘。如果您使用的是外接光驱,则 外接光驱必须直接连接到笔记本计算机上的 USB 端口,而不要连接到外接设备(如 USB 集线器)上 的 USB 端口。

准则:

- 购买高质量的 DVD-R、DVD+R 或 CD-R 光盘。DVD 的存储容量比 CD 高。如果使用 CD,可能 需要多达 20 张光盘, 但使用 DVD, 则只需要几张光盘。
- $\overrightarrow{B}$  注: 读写光盘 (如 CD-RW、DVD±RW 和双层 DVD±RW 光盘) 与 Recovery Manager 软件不兼 容。
- 在此过程中计算机必须连接到交流电源。
- 每台笔记本计算机只能创建一套恢复光盘。
- 在将光盘插入光驱前给每张光盘编号。
- 必要时,您可以在完成恢复光盘的创建之前退出程序。下次打开 Recovery Manager 时,将提示继 续进行光盘创建。

<span id="page-42-0"></span>要创建一套恢复光盘,请执行以下操作:

- **1.** 选择开始 **>** 所有程序 **> Recovery Manager > Recovery disc creation**(创建恢复光盘)。
- **2.** 按照屏幕上的说明进行操作。

## 执行系统恢复

Recovery Manager 软件可以将笔记本计算机修复或还原到原始出厂状态。Recovery Manager 从恢复光 盘或硬盘驱动器上的专用恢复分区(仅限某些机型)中运行。

在执行系统恢复时请注意以下事项:

- 仅可以恢复之前已备份的文件。HP 建议您设置完笔记本计算机后立即使用 HP Recovery Manager 创建一套恢复光盘(整个驱动器备份)。
- Windows 有内置的修复功能, 如"系统还原"。如果尚未使用过这些功能, 请在使用 Recovery Manager 之前先尝试使用这些功能。
- Recovery Manager 只能恢复出厂时预安装的软件。此笔记本计算机未提供的软件,必须从制造商 网站下载或使用制造商提供的光盘进行重新安装。

### 使用专用恢复分区进行恢复(仅限某些机型)

在某些机型上,可以通过单击**开始**或按 f11 键访问硬盘驱动器的分区,并从中执行恢复操作。此类型的 恢复会将笔记本计算机还原到其出厂状态,不需要使用恢复光盘。

要从分区还原笔记本计算机,请执行以下步骤:

- **1.** 访问 Recovery Manager 有下列两种方法:
	- 选择开始 **>** 所有程序 **> Recovery Manager > Recovery Manager**。

–或–

- 打开或重新启动笔记本计算机, 然后, 当屏幕底部显示"Press the ESC key for Startup Menu"(按 ESC 键显示启动菜单)消息时按 esc 键。然后, 当屏幕显示 "F11 (HP Recovery)"消息时, 按 f11 键。
- **2.** 在 Recovery Manager 窗口中,单击 **System Recovery**(系统恢复)。
- **3.** 按照屏幕上的说明进行操作。

### 使用恢复光盘进行恢复

- **1.** 如有可能,请备份所有个人文件。
- **2.** 将第一张恢复光盘插入笔记本计算机上的光驱或可选外接光驱,然后重新启动笔记本计算机。
- **3.** 按照屏幕上的说明进行操作。

## <span id="page-43-0"></span>备份信息

您应当定期备份笔记本计算机的文件以保持备份最新。您可以将信息备份到可选外接硬盘驱动器、网络 驱动器或光盘中。在以下时间备份系统:

- 按计划定期备份
- 学注: 请设置提醒以定期备份信息。
- 在维修或恢复笔记本计算机之前
- 在添加或修改硬件或软件之前

准则:

- 使用 Windows® 系统还原功能创建系统还原点,并定期将其复制到光盘或外接硬盘驱动器。有关 使用系统还原点的详细信息,请参阅第 38 页的使用系统还原点。
- 在文档库中存储个人文件,并定期备份该文件夹。
- 通过创建设置的屏幕快照,保存窗口、工具栏或菜单中的自定义设置。当您需要重置首选项时,屏 幕快照可以节省很多时间。

### 使用 **Windows** 备份和还原

Windows 的"备份和还原"可以备份单个文件或整个笔记本计算机映像。

准则:

- 在开始备份过程前,确保笔记本计算机已连接到交流电源。
- 允许足够的时间完成备份过程。根据文件大小,备份可能需要一小时以上。

要创建备份,请执行以下操作:

- **1.** 选择开始 **>** 控制面板 **>** 系统和安全 **>** 备份和还原。
- **2.** 按照屏幕上的说明进行计划和创建备份。
- 注: Windows® 包含的"用户帐户控制"功能可以增强您笔记本计算机的安全性。对于安装软件、运 行实用程序或更改 Windows 设置这样的任务,可能会提示您提供权限或密码。有关详细信息,请参 阅"帮助和支持"。

### 使用系统还原点

系统还原点可用于保存并命名在特定时间点的硬盘驱动器快照。以后如果要撤销后来的更改,您就可以 将系统恢复到该点。

注: 恢复系统到时间更早的一个还原点不会影响自上一个还原点后创建的数据文件或电子邮件。

您还可以创建其他的还原点来加强对文件和设置的保护。

#### 创建还原点的时间

- 在添加或者大幅改动软件或硬件之前
- 在笔记本计算机运行状况最佳时定期创建
- 38 第 7 章 备份和恢复

#### **② 注: 如果执行了一次还原后马上改变想法了, 可以撤消还原。**

### <span id="page-44-0"></span>创建系统还原点

- **1.** 选择开始 **>** 控制面板 **>** 系统和安全 **>** 系统。
- **2.** 在左窗格中,单击系统保护。
- **3.** 单击系统保护选项卡。
- **4.** 按照屏幕上的说明进行操作。

#### 恢复到上一个日期和时间

当计算机运行良好时要恢复到一个还原点(在上一个时间和日期创建的),请执行以下操作:

- **1.** 选择开始 **>** 控制面板 **>** 系统和安全 **>** 系统。
- **2.** 在左窗格中,单击系统保护。
- **3.** 单击系统保护选项卡。
- **4.** 单击系统还原。
- **5.** 按照屏幕上的说明进行操作。

# <span id="page-45-0"></span>**8** 客户支持

### 联系客户支持

如果此用户指南、《HP 笔记本计算机参考指南》或"帮助和支持"中提供的信息没有解决您的问题, 您可以在以下位置联系 HP 客户支持:

<http://www.hp.com/go/contactHP>

注: 如需全球范围的支持,请单击页面左侧的 **Contact HP worldwide**(联系 **HP** 全球支持),或转 到 [http://welcome.hp.com/country/us/en/wwcontact\\_us.html](http://welcome.hp.com/country/us/en/wwcontact_us.html)。

在这里,您可以:

● 与 HP 技术人员在线交谈。

 $\mathbb{R}^n$  注: 当技术支持聊天无法以某种特定语言进行时,可以使用英语。

- 向 HP 客户支持发送电子邮件。
- 查找 HP 客户支持全球电话号码。
- 查找 HP 服务中心。

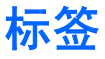

笔记本计算机上粘贴的一些标签提供了一些排除系统故障或携带笔记本计算机出国旅行时可能需要的信 息。

● 序列号标签 — 包含以下重要信息:

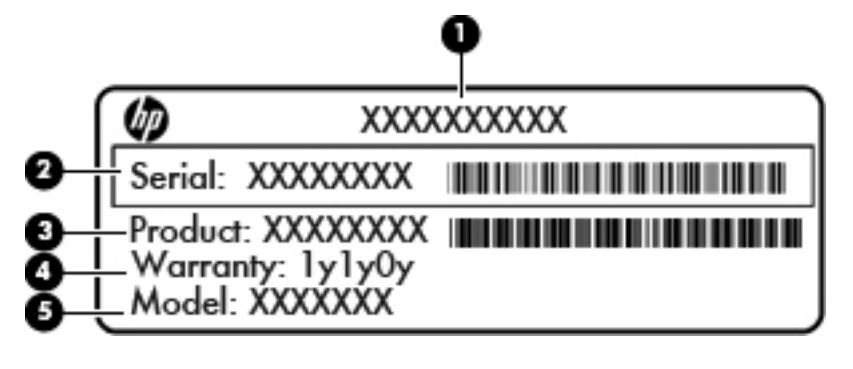

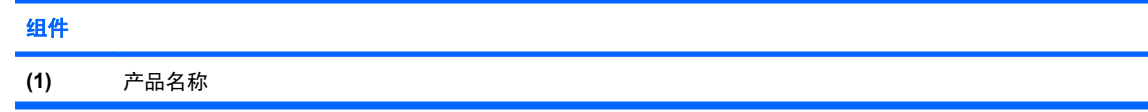

<span id="page-46-0"></span>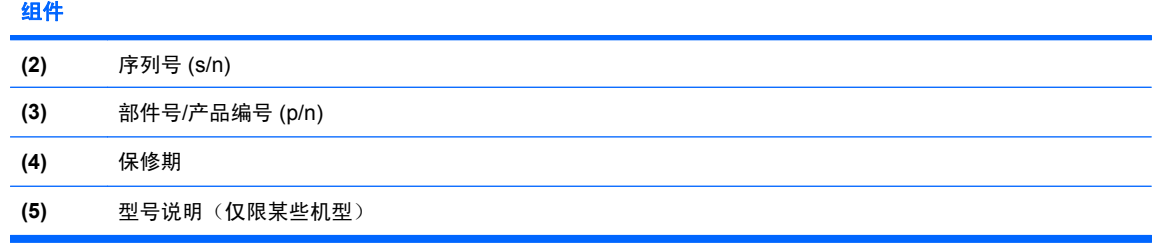

当您与技术支持部门联系时需要提供这些信息。序列号标签位于笔记本计算机的电池托架内侧。

- Microsoft® 真品证书 包含 Windows® 产品密钥。更新操作系统或排除操作系统的故障时, 可能 需要产品密钥。此证书位于笔记本计算机的保护盖下面。要在笔记本计算机中查看此证书,请参 阅"更换或升级硬盘驱动器"一节。
- 管制标签 提供有关笔记本计算机的管制信息, 包含以下内容:
	- 有关批准使用这些设备的某些国家或地区的可选无线设备以及许可标志的信息。可选设备可以 是无线局域网 (WLAN) 设备、无线广域网 (WWAN) 设备或可选的 Bluetooth® 设备。如果您 的笔记本计算机机型配有一个或多个无线设备,则笔记本计算机上将包含一个或多个证书标 签。携带笔记本计算机出国旅行时可能需要此信息。
	- HP 移动宽带模块(仅限某些机型)的序列号。

管制标签位于笔记本计算机的保护盖下面。要查看笔记本计算机中的管制标签,请参阅"更换或升 级硬盘驱动器"一节。

# <span id="page-47-0"></span>**9** 规格

## 输入功率

如果您准备携带笔记本计算机出国旅行,本节介绍的电源信息可能会对您有所帮助。

笔记本计算机使用直流电运行,可以通过交流电源或直流电源供电。交流电源的额定电压和频率必须 为 100–240 V 和 50–60 Hz。

尽管可以通过独立的直流电源为笔记本计算机供电,但应当只使用 HP 提供或许可用于此款笔记本计算 机的交流电源适配器或直流电源为其供电。

此款笔记本计算机可以使用符合以下规格的直流电源运行。

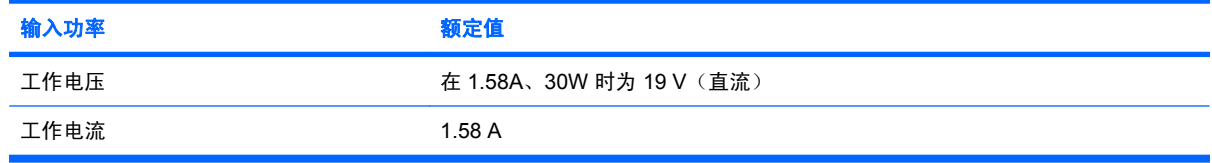

 $\overrightarrow{z}$ : 本产品的设计符合挪威 IT 电源系统的要求, 相位间电压不超过 240 V rms。

注: 笔记本计算机的工作电压和电流信息可以在笔记本计算机保护盖下面的系统管制标签上找到。

## 使用环境

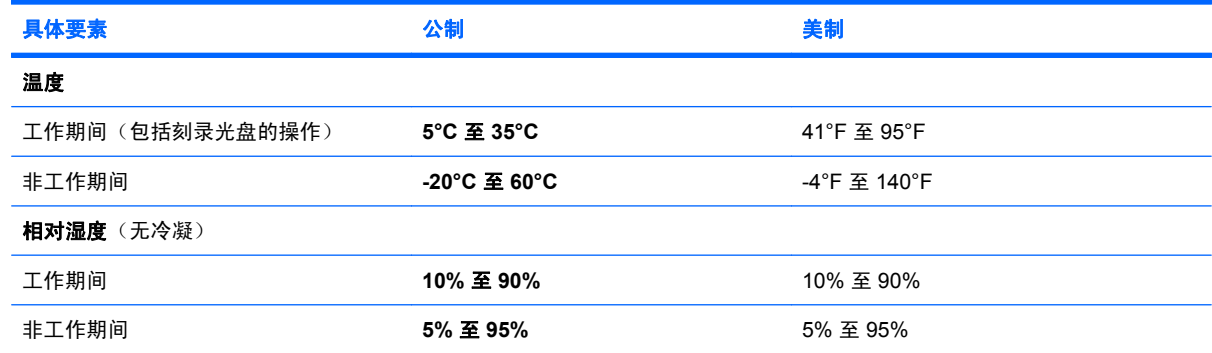

<span id="page-48-0"></span>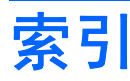

#### **A**

安全电缆插槽,识别 [8](#page-13-0) 按键 esc [6](#page-11-0) fn [6](#page-11-0) Windows 徽标 [6](#page-11-0) Windows 应用程序 [6](#page-11-0) 操作 [6](#page-11-0) 箭头 [6](#page-11-0) 按钮 右触摸板 [4](#page-9-0) 左触摸板 [4](#page-9-0)

### **B**

备份 窗口、工具栏和菜单栏中的自定 义设置 [38](#page-43-0) 个人文件 [38](#page-43-0) 标签 Microsoft 真品证书 [41](#page-46-0) 管制 [41](#page-46-0) 序列号 [40](#page-45-0)

### **C**

caps lock 指示灯, 识别 [5](#page-10-0) 操作键 帮助和支持 [23](#page-28-0) 播放、暂停、恢复 [23](#page-28-0) 降低屏幕亮度 [23](#page-28-0) 静音 [24](#page-29-0) 切换屏幕图像 [23](#page-28-0) 上一个曲目 [23](#page-28-0) 识别 [6](#page-11-0) 提高屏幕亮度 [23](#page-28-0) 停止 [23](#page-28-0) 无线 [24](#page-29-0) 下一个曲目 [24](#page-29-0) 音量减小 [24](#page-29-0) 音量增大 [24](#page-29-0)

插槽 安全保护电缆 [8](#page-13-0) 数字介质 [8](#page-13-0) 插孔 RJ-45(网络) [8](#page-13-0) 音频输出(耳机) [9](#page-14-0) 音频输入(麦克风) [9](#page-14-0) 产品名称和编号,笔记本计算 机 [40](#page-45-0) 触摸板 按钮 [4](#page-9-0) 使用 [25](#page-30-0) 触摸板区域,识别 [4](#page-9-0) 从恢复光盘进行恢复 [37](#page-42-0) 从专用恢复分区进行恢复 [37](#page-42-0)

### **D**

电池释放锁定器 [11](#page-16-0) 电池托架 [11](#page-16-0) 电池,更换 [27](#page-32-0) 电源开关,识别 [8](#page-13-0) 电源连接器,识别 [9](#page-14-0) 电源指示灯,识别 [8](#page-13-0) 端口 USB [8](#page-13-0), [9](#page-14-0) 外接显示器 [9](#page-14-0)

### **E**

esc 键, 识别 [6](#page-11-0) 耳机(音频输出)插孔 [9](#page-14-0)

### **F**

f11 [37](#page-42-0) fn 键,识别 [6](#page-11-0)

### **G**

管制信息 HP 移动宽带模块序列号 [41](#page-46-0) 管制标签 [41](#page-46-0) 无线 [41](#page-46-0)

#### **H**

还原点 [38](#page-43-0) 恢复程序或驱动程序 [36](#page-41-0) 恢复分区 [36](#page-41-0) 恢复光盘 [36](#page-41-0) 恢复,系统 [37](#page-42-0)

### **I**

Internet 连接设置 [21](#page-26-0) ISP,使用 [19](#page-24-0)

### **J**

集成网络摄像头指示灯,识别 [10](#page-15-0) 箭头键,识别 [6](#page-11-0) 交流电源适配器指示灯 [9](#page-14-0) 静音指示灯,识别 [5](#page-10-0)

### **L**

连接器, 电源 [9](#page-14-0)

### **M**

麦克风(音频输入)插孔,识别 [9](#page-14-0)

### **N**

内存模块 插入 [33](#page-38-0) 卸下 [32](#page-37-0) 装回 [31](#page-36-0) 内置麦克风,识别 [10](#page-15-0)

### **Q**

QuickWeb 打开 [17](#page-22-0) 关闭 [17](#page-22-0) 控制图标 [14](#page-19-0) 配置网络 [17](#page-22-0) 启动 [13](#page-18-0)

启动 Windows [17](#page-22-0) 启动栏图标 [14](#page-19-0) 设置 [12](#page-17-0) 通知图标 [15](#page-20-0) 主页屏幕 [13](#page-18-0) QuickWeb 软件 [12](#page-17-0) 驱动器指示灯 [9](#page-14-0)

#### **R**

Recovery Manager [36,](#page-41-0) [37](#page-42-0) RJ-45 (网络) 插孔, 识别 [8](#page-13-0)

#### **S**

使用环境 [42](#page-47-0) 使用系统恢复 [38](#page-43-0) 输入功率 [42](#page-47-0) 鼠标,外接 设置首选项 [25](#page-30-0) 数字介质插槽,识别 [8](#page-13-0) 锁定器,电池释放 [11](#page-16-0)

#### **T**

通风孔, 识别 [7,](#page-12-0) [9](#page-14-0)

#### **U**

USB 端口, 识别 [8,](#page-13-0) [9](#page-14-0)

#### **W**

Windows 徽标键, 识别 [6](#page-11-0) Windows 应用程序键, 识别 [6](#page-11-0) WLAN 保护 [22](#page-27-0) 连接 [19](#page-24-0) WLAN 的设置 [21](#page-26-0) WLAN 天线, 识别 [10](#page-15-0) WWAN 天线, 识别 [10](#page-15-0) 外接显示器端口 [9](#page-14-0) 完整的系统恢复 [36](#page-41-0) 网络摄像头指示灯,识别 [10](#page-15-0) 网络摄像头,识别 [10](#page-15-0) 无线路由器,配置 [22](#page-27-0) 无线设备指示灯 [5](#page-10-0) 无线设置 [21](#page-26-0) 无线天线,识别 [10](#page-15-0) 无线网络 (WLAN), 所需的设 备 [21](#page-26-0) 无线网络,连接 [19](#page-24-0)

#### **X**

系统故障或不稳定 [36](#page-41-0)

系统还原点 [36](#page-41-0), [38](#page-43-0) 系统恢复 [37](#page-42-0) 序列号标签 [40](#page-45-0) 序列号,笔记本计算机 [40](#page-45-0) **Y** 扬声器,识别 [7](#page-12-0) 音频输出(耳机)插孔,识别 [9](#page-14-0) 音频输入(麦克风)插孔,识别 [9](#page-14-0) 硬盘驱动器 安装 [30](#page-35-0) 卸下 [29](#page-34-0) **Z** 支持的光盘 [36](#page-41-0) 指点设备 设置首选项 [25](#page-30-0) 指示灯 caps lock [5](#page-10-0) 电源 [8](#page-13-0) 交流电源适配器 [9](#page-14-0) 静音 [5](#page-10-0) 驱动器 [9](#page-14-0) 网络摄像头 [10](#page-15-0) 无线 [5](#page-10-0) 组件 底部 [11](#page-16-0) 顶部 [4](#page-9-0) 前部 [7](#page-12-0) 显示屏 [10](#page-15-0) 右侧 [8](#page-13-0) 左侧 [9](#page-14-0)